# DIGITAL CAMERA **KODAK PIXPRO FZ55**

# Manual de usuario

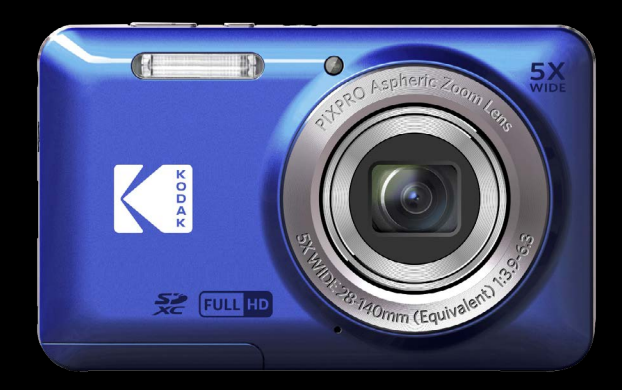

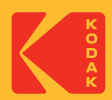

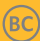

# <span id="page-1-0"></span>**ANTES DE INICIAR**

#### **Declaración de Conformidad**

Parte Responsable:JK Imaging Ltd. Dirección: JK Imaging Ltd., 17239 So. Main Street, Gardena, CA 90248 USA Sitio Web de la compañía: kodakpixpro.com

#### **Para clientes en los EE.UU. Cumplimiento Comprobado de las Normas de FCC PARA USO EN EL HOGAR O EN LA OFICINA.**

Este dispositivo cumple con la parte 15 de las Reglas de la FCC. Su operación está sujeta a las siguientes dos condiciones: (1) Este dispositivo no causará interferencia dañina, (2) este dispositivo aceptará cualquier interferencia recibida, incluyendo interferencia que pueda causar una operación no deseada.

#### **Para clientes en Europa**

La marca "CE" indica que este producto cumple con los requisitos Europeos en cuanto a seguridad, salud, medio ambiente y protección al consumidor. Las cámaras con la marca "CE" se han diseñado para venderse en Europa.

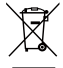

Este símbolo [contenedor de basura con ruedas tachado RAEE Anexo IV] indica la recolección separada de equipo de desecho eléctrico y electrónico en países de la UE. Por favor, no tire el equipo en los desechos domésticos. Por favor, use los sistemas de retorno y recolección de su país para el desecho de este producto.

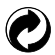

Baterías: Deshágase de las baterías usadas en los centros de recogida designados.

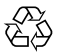

Embalaje: Por favor, siga la normativa local para el reciclado de los envases.

#### **Acerca de este manual**

Gracias por adquirir una Cámara Digital KODAK PIXPRO. Por favor lea este manual atentamente y manténgalo para referencia futura.

- JK Imaging Ltd. se reserva todos los derechos sobre este documento. Ninguna parte de esta publicación podrá reproducirse, transmitirse, transcribirse, almacenarse digitalmente o traducirse a cualquier idioma o lenguaje informático, de cualquier forma, por cualquier medio, sin el previo consentimiento por escrito de JK Imaging Ltd.
- Todas las marcas registradas mencionadas en este manual se usan solamente para fines de identificación y podrían ser propiedades de sus dueños respectivos.
- Este manual le suministra las instrucciones acerca de cómo usar su Cámara Digital KODAK PIXPRO. Se han llevado a cabo todos los esfuerzos para garantizar que el contenido de este manual sea exacto, pero JK Imaging Ltd. se reserva el derecho a realizar cambios sin avisar.
- A lo largo de este manual se han empleado los siguientes símbolos para ayudarlo a ubicar la información rápidamente y fácilmente.

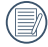

Indica información útil

En estas instrucciones se utilizan los siguientes símbolos para describir el funcionamiento de la cámara. Esta información facilitará nuestro entendimiento:

[Propiedades]: La opción [Propiedades] de la interfaz de la cámara se indica mediante el símbolo [ ].

# <span id="page-3-0"></span>**PRECAUCIONES DE SEGURIDAD**

#### **Notas de seguridad sobre la cámara**

- No deje caer la cámara ni la someta a golpes.
- No desmantele ni repare este producto usted mismo.
- No Pulse ni almacene la cámara en lugares polvorientos o en la playa para evitar que el polvo o la arena puedan penetrar en la cámara provocando daños.
- No Pulse ni almacene la cámara en entornos con altas temperaturas o bajo la exposición directa a la luz del sol.
- No Pulse o almacene la cámara dentro de un campo magnético intenso, por ejemplo cerca de un imán o transformador.
- No toque la lente de la cámara.
- No exponga la cámara a la luz directa del sol durante mucho tiempo.
- Para evitar que la humedad pueda dañar la cámara, no Pulse ni almacene en entornos con niveles elevados de humedad, como con lluvia o junto a un estanque.
- Si accidentalmente entrara agua en contacto con la cámara, apáguela, saque la batería y la tarjeta de memoria y déjela secar por 24 horas.
- Los cambios bruscos de temperatura pueden provocar la formación de condensación en el interior de la cámara. En ese caso, espere unos minutos antes de encender la cámara de nuevo.
- Apague la cámara antes de extraer la batería y la tarjeta de memoria.
- No Pulse limpiadores abrasivos, orgánicos o con alcohol para limpiar la cámara.
- Pulse la gamuza profesional y el limpiador indicado para limpiar la lente. m.
- Descargue sus fotos y extraiga la tarjeta de memoria si planea no utilizar la cámara durante un periodo prolongado de tiempo.
- Si esta cámara no será usada durante un largo tiempo, guárdela en un lugar seco y limpio.
- Nuestra empresa no pagar compensaciones por cualquier falla en la reproducción de imágenes o vídeos causada por el mal uso.

#### **Notas de seguridad sobre la batería**

- Por favor, pulse una batería del mismo tipo que la provista.
- Por favor, use el cargador adjunto para cargar la batería.
- Si detecta fugas de la batería en el interior de la cámara, acuda a su distribuidor. Si el líquido de la batería entra en contacto con la piel, enjuague con agua limpia y acuda a un centro médico.
- Deseche las baterías usadas de conformidad con la normativa local (nacional o regional).
- Para evitar daños, no deje caer la batería ni la someta a daños y evite el contacto con objetos afilados.
- No permita que la batería entre en contacto con objetos metálicos (incluyendo monedas) para evitar cortocircuitos, descargas, sobrecalentamiento o fugas.
- No intente desmontar la batería.
- Evite el contacto con el agua. Mantenga siempre los contactos de la batería secos.
- No caliente la batería ni arroje al fuego para evitar explosiones.
- No almacene la batería en entornos con altas temperaturas o bajo la exposición directa a la luz del sol.
- Si el sobrecalentamiento ocurre durante la carga o el uso, por favor inmediatamente detenga la carga o el uso y, a continuación, extraiga la batería con cuidado con el equipo apagado y espere a que se enfríe.
- En caso de inactividad prolongada, extraiga la batería y guárdela en un lugar seco al que no puedan acceder niños o bebés.
- En un entorno más frío, el rendimiento de la batería se verá notablemente reducido.
- Cuando instale la batería, insértela respetando las marcas de polos positivo y negativo del compartimiento de la batería. No inserte la batería en el compartimiento por la fuerza.

#### **Notas de seguridad sobre la tarjeta de memoria**

- Compre tarjetas de memoria originales de marca reconocida.
- Formatee la tarjeta de memoria utilizando la cámara antes de utilizar o insertar una tarjeta nueva.
- No deje caer la tarjeta de memoria ni la someta a golpes.
- No intente desmontar ni reparar la tarjeta de memoria.
- Evite el contacto con el agua. Mantenga siempre seca.
- No extraiga la tarjeta de memoria con la cámara encendida para evitar daños. n.
- No edite directamente los datos en la tarjeta de memoria. Copie los datos a su equipo antes de editarlos.
- En caso de inactividad prolongada, descargue sus fotos y extraiga la tarjeta de memoria y guárdela en un lugar seco.
- No modifique el nombre de los archivos o carpetas de la tarjeta de memoria utilizando su equipo ya que es posible que la cámara no reconozca los archivos modificados o provoque errores.
- Las fotos tomadas con la cámara se almacenarán en la carpeta que se genera automáticamente en la tarjeta SD. No almacene fotos tomadas con otro dispositivo en esta carpeta ya que la cámara no podrá reconocer estas imágenes durante la reproducción.
- Cuando inserte una tarjeta de memoria, asegúrese de que la muesca de la tarjeta coincida con las marcas de la parte superior de la ranura para tarjetas.

#### **Otras notas de seguridad**

- $\blacksquare$  No desconecte la alimentación o apague la cámara durante el proceso de actualización ya que puede producir una escritura incorrecta de los datos y que la cámara no vuelva a encender.
- Si utiliza la cámara dentro de la cabina de un avión, siga las normas pertinentes especificadas por la compañía aérea.
- Debido a las limitaciones de la tecnología de fabricación, la pantalla LCD puede poseer píxeles muertos o puntos brillantes pero este defecto no afecta a la calidad de las fotos.
- Evite el contacto con el agua. En entornos húmedos, seque con un paño de limpieza suave y seco.
- Si la pantalla LCD sufre daños y el líquido cristal entra en contacto con la piel, seque inmediatamente con un paño seco y enjuague con agua limpia. Si el líquido cristal entra en contacto con los ojos, enjuague con agua limpia durante al menos 15 minutos y acuda a un centro médico. En caso de ingestión accidental del líquido cristal, enjuague la boca inmediatamente y acuda a un centro médico.

# **CONTENIDO**

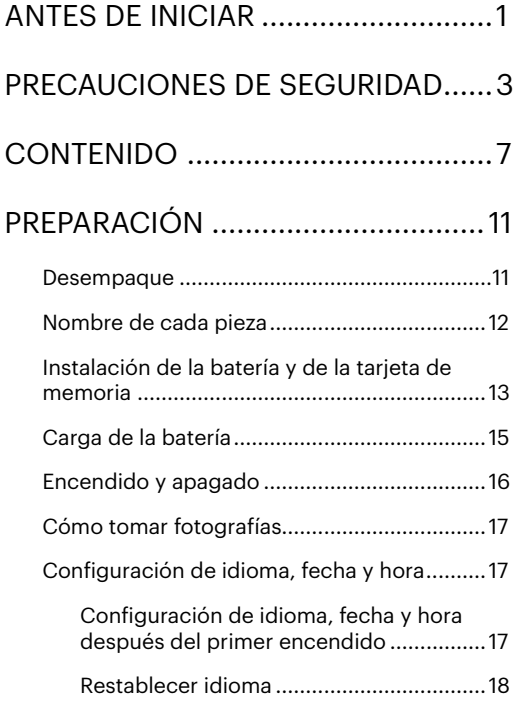

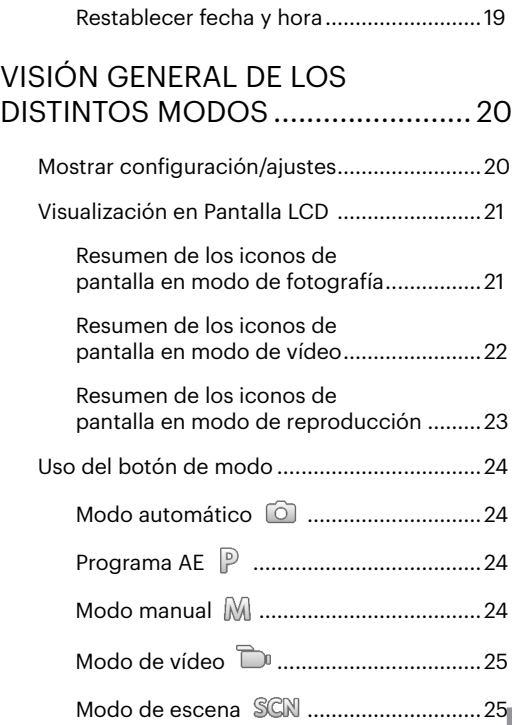

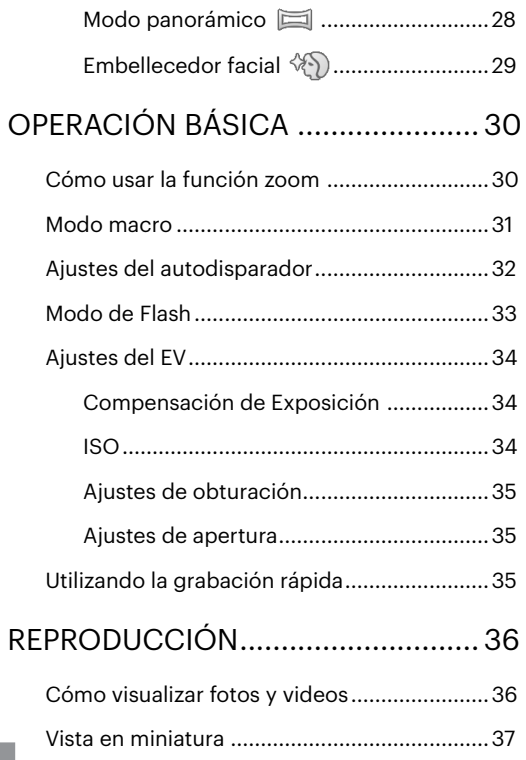

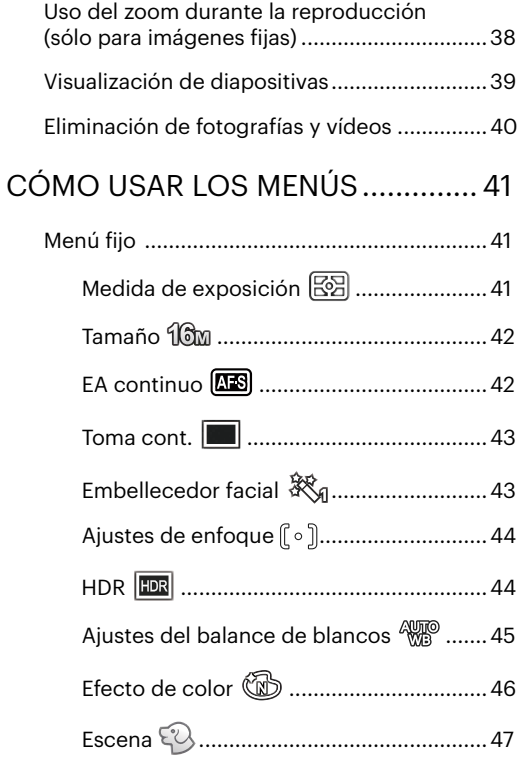

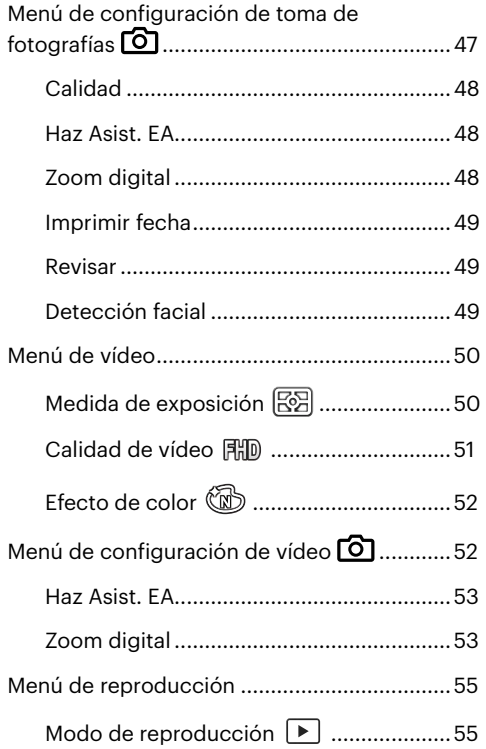

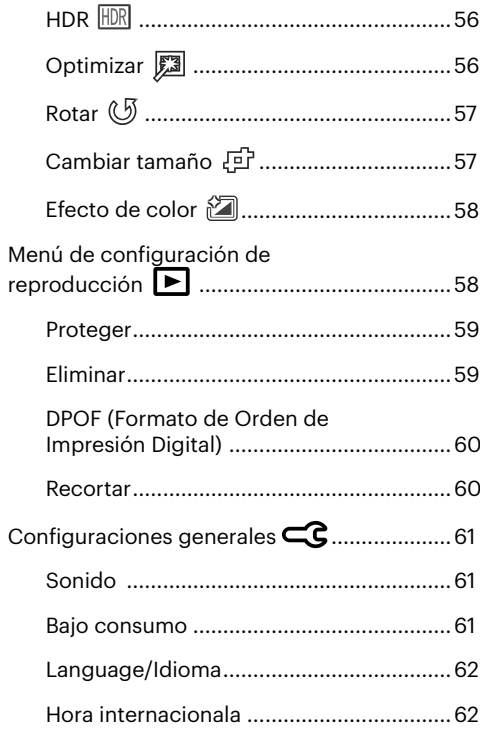

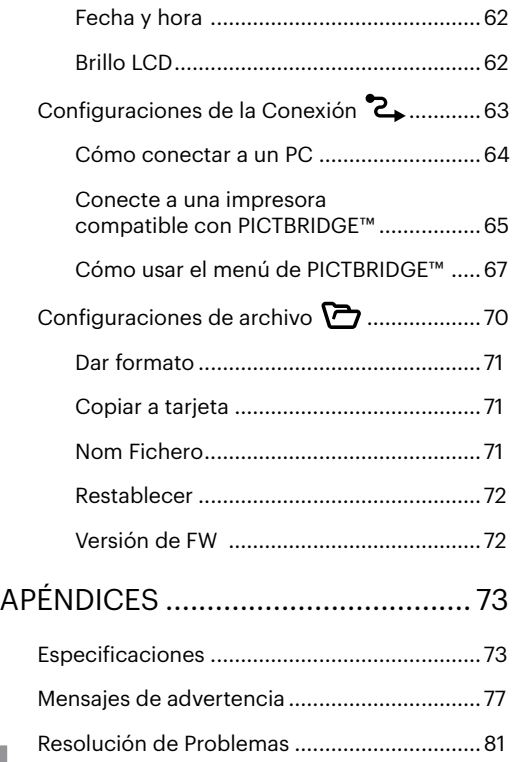

[Compatibilidad con tarjetas de memoria](#page-83-0) ......83

# <span id="page-11-0"></span>**PREPARACIÓN**

## **Desempaque**

Su paquete debe contener el modelo de cámara que compró junto con los siguientes artículos. Si falta cualquier cosa o parece estar dañada, por favor contacte a su vendedor.(La forma del enchufe del cargador puede variar dependiendo del país o región. El componente real puede variar. )

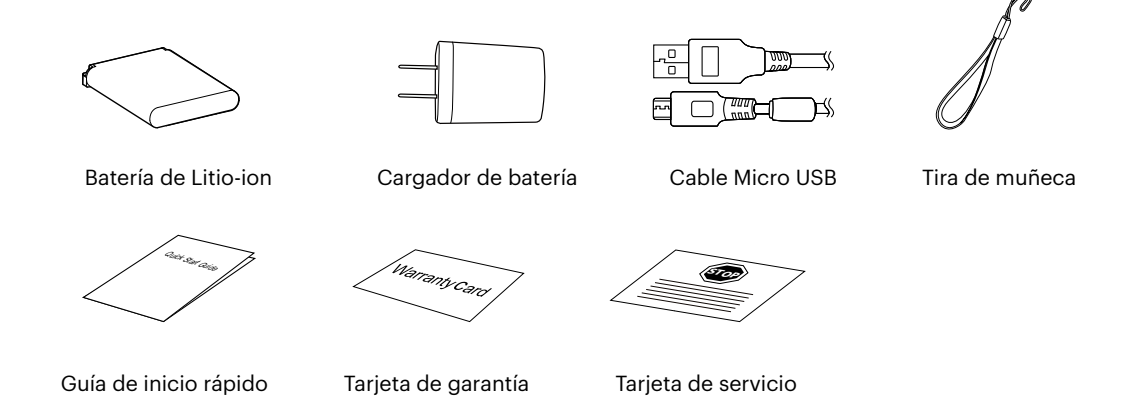

## <span id="page-12-0"></span>**Nombre de cada pieza**

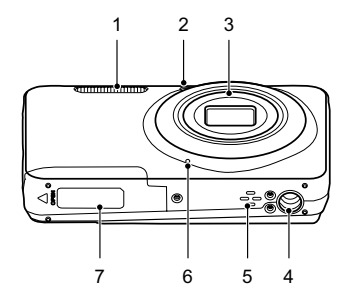

- 1 Lámpara de flash 8 LCD 16 Ojal para correa
- 2 Indicador de Haz Asist. EA/Luz del disparador automático
- 
- 
- 
- 10 Botón de grabación rápida de vídeo
- 
- 
- 
- 
- 
- 
- 
- 5 Altavoz 13 Indicador de luz 21 Botón SET
- 6 Micrófono 14 Puerto Micro USB 22 Botón de modo
- 7 Tapa de la batería 15 Botón de reproducción 23 Botón de menú

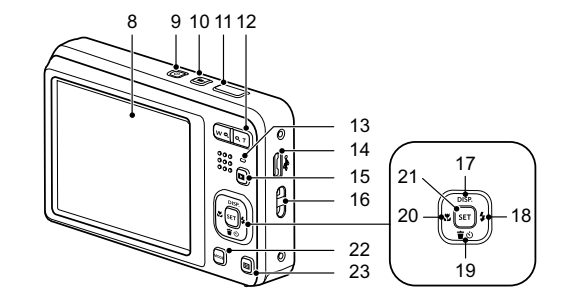

- 
- 9 Botón de encendido 17 [ **A** pisp. 1 Botón de disparo/Botón de flecha (ariba)
	- 18  $\left\{\rightarrow \frac{1}{2}\right\}$  1 Botón de flash/Botón de flecha (derecha)
- 3 Objetivo 11 Botón del obturador 19 [  $\blacktriangledown$  i Botón Eliminar/Botón de temporizador automático/Botón de flecha (abajo)
- 4 Rosca de trípode 12 Botón de Zoom 20 [ ∢. ] Botón de macro/Botón de flecha (izquierda)
	-
	-
	-

## <span id="page-13-0"></span>**Instalación de la batería y de la tarjeta de memoria**

1. Abra la tapa de la batería.

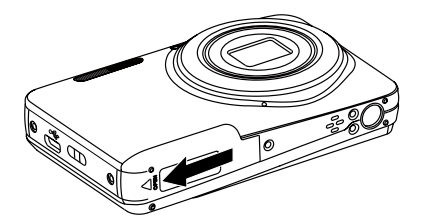

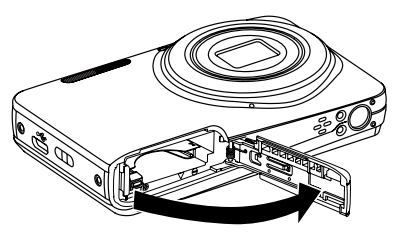

2. Inserte la batería en la ranura de la batería en la correcta posición como se muestra en el diagrama.

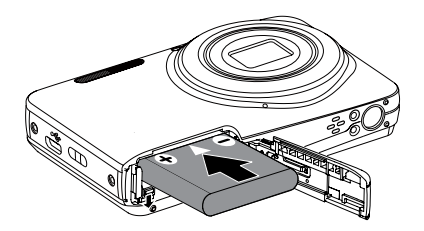

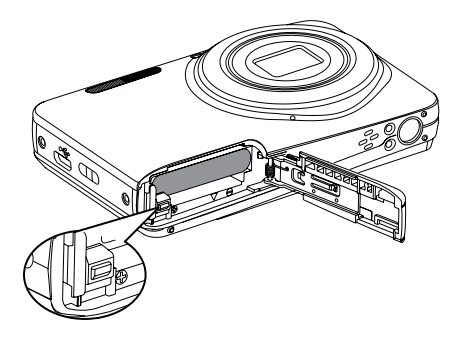

3. Inserte la tarjeta de memoria en la ranura para tarjetas de memoria como se indica en la figura.

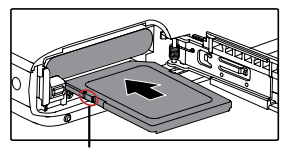

Hebilla de protección contra escritura

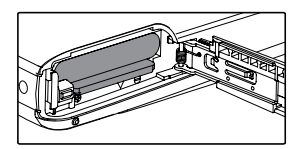

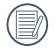

Una tarjeta de memoria (SD/SDHC/SDXC) es opcional y no se incluye en el embalaje del producto. Se la deberá adquirir por separado. Por favor utilice una tarjeta de memoria original Clase 10 o mayor que tenga una capacidad de entre 4GB y 512GB.

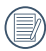

Para extraer la tarjeta de memoria, abra la tapa de la batería, presione suavemente la tarjeta y suelte para que sea expulsada. Extraiga cuidadosamente.

4. Cierre la tapa de la batería.

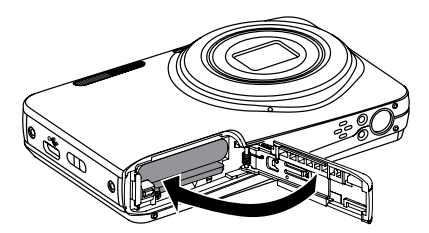

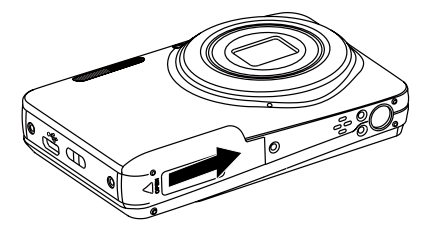

# <span id="page-15-0"></span>**Carga de la batería**

Apague la cámara y inserte la batería en el compartimiento indicado antes de iniciar el proceso de carga.

- 1. Conecte la cámara y el cargador utilizando un cable USB.
- 2. Inserte el enchufe del cargador en la toma de corriente para cargar la batería.

Indicador de luz

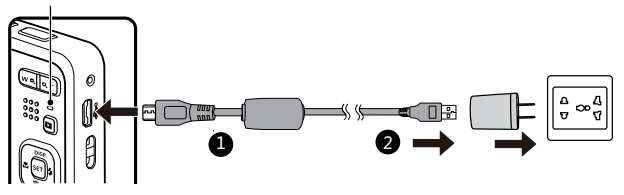

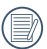

El cargador debe utilizarse sólo en interiores.

Después de un periodo prolongado de tiempo de inactividad, utilice el cargador suministrado para cargar la batería antes de utilizarla.

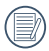

Indicador de carga:

Naranja permanente : Cargando

La luz indicadora se apagará cuando se haya finalizado la carga, y la cámara se apagará automáticamente. Para alargar la vida útil de la batería, realice una primera carga de al menos 4 horas.

<span id="page-16-0"></span>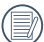

Si está apagada, también puede cargar la cámara conectándola a su equipo mediante un cable USB.

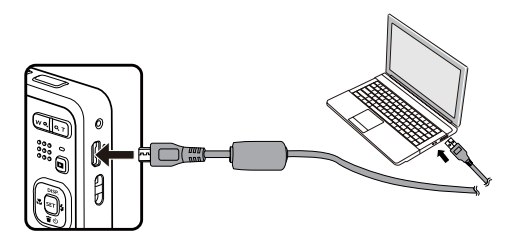

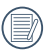

Por favor, carga la bateria en el cuarto bajo temperatura de ambiente de 0°C a 40°C.

## **Encendido y apagado**

Oprima el botón power para encender la cámara. Para apagar la cámara, oprima el botón Power nuevamente.

Botón Power encendido

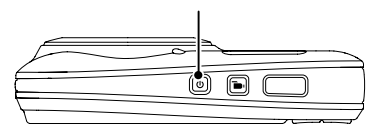

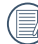

Cuando el producto esté apagado, mantenga presionado el botón **n**a para encender e ingresar en el modo de reproducción.

## <span id="page-17-0"></span>**Cómo tomar fotografías**

- 1. Sostenga la cámara con ambas manos, sin bloquear el flash o el lente con los dedos.
- 2. Enfoque el objeto en la cámara y encuadre en la pantalla LCD.
- 3. Pulse el botón de zoom para seleccionar las posiciones Tele o Wide, para acercar o alejar el objeto.
- 4. Pulse el botón del obturador hasta la mitad para enfocar. Cuando el marco de enfoque se vuelva verde, pulse el disparador completamente para completar la toma.

# **Configuración de idioma, fecha y hora**

### **Configuración de idioma, fecha y hora después del primer encendido**

- 1. Cuando enciende la cámara por primera vez, aparecerá la pantalla de selección de idioma.
- 2. Utilice los botones de flechas para seleccionar su idioma.
- 3. Pulse el botón para confirmar su selección y aparecerá la pantalla de configuración de fecha y hora.
- 4. Utilice el botones  $[\bullet, \bullet]$  / $[\bullet, \bullet]$  para seleccionar el bloque que desee ajustar: La hora se indica en el formato YYYY.MM.DD/HH:MM.
- 5. Utilice el botones  $\left[\right]$  **A** pisp.  $\left| \right|$   $\mathbf{v}$   $\mathbf{\dot{v}}$  are a instar el valor del bloque seleccionado.
- 6. Pulse el botón para confirmar la configuración de hora y aparecerá la pantalla de captura de pantalla.

#### <span id="page-18-0"></span>**Restablecer idioma**

Una vez establecido el idioma por primera vez, siga estas instrucciones para volver a cambiar esta configuración.

- 1. Pulse el botón  $\Box$ , pulse el botones  $[$  **A** pisp.  $]$ / $[$   $\blacktriangledown$   $\Box$  para seleccionar  $\Box$  y pulse el botón  $[$ <sup>sr</sup> para entrar en el menú.
- 2. Pulse el botones [  $\triangle$  pisp. ]/[  $\blacktriangledown$   $\blacktriangledown$   $\blacktriangledown$  para seleccionar  $\subset \subset$  y pulse el botón  $\lceil \cdot \rfloor$   $\blacktriangledown$   $\blacktriangledown$   $\blacktriangledown$  para entrar en el menú.
- 3. Pulse el botones  $\left[\right]$  puse  $\left| \right|$   $\right|$   $\mathbf{v}$   $\mathbf{r}$  o  $\mathbf{v}$  and seleccionar [Language/Idioma] y pulse el botón  $\left| \mathbf{v} \right|$  o el botón de flecha derecha para entrar en el menú.
- 4. Utilice los botones  $[\triangle]$  pisp.  $|/[\triangle]$   $\Rightarrow$   $\hat{B}$   $/[\triangle]$   $\Rightarrow$   $\hat{B}$  are seleccionar su idioma y pulse el botón  $[\Box]$ para confirmar.
- 5. Pulse el botón  $\blacksquare$  y aparecerá la pantalla de instantánea.

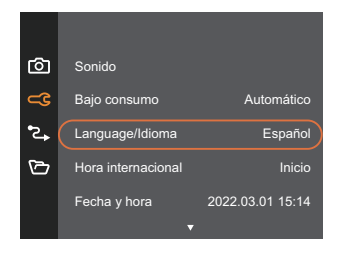

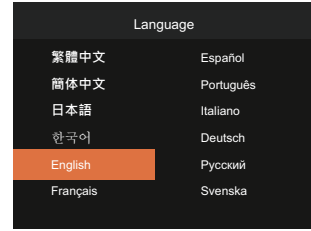

#### <span id="page-19-0"></span>**Restablecer fecha y hora**

Una vez establecida la fecha y la hora por primera vez, siga estas instrucciones para volver a cambiar esta configuración.

- 1. Pulse el botón  $\Box$ , pulse el botones  $[\triangle]$  pisp,  $]/[\triangledown]$   $\Box$ ) para seleccionar  $\Box$  y pulse el botón  $\Box$  para entrar en el menú.
- 2. Pulse el botones [  $\triangle$  pisp. ]/[  $\blacktriangledown$   $\blacktriangledown$   $\blacktriangledown$  para seleccionar  $\subset \subset$  y pulse el botón  $\lceil \cdot \rfloor$   $\blacktriangledown$   $\blacktriangledown$   $\blacktriangledown$  para entrar en el menú.
- 3. Pulse el botones [ ]/[ ] para seleccionar [Fecha y hora] y pulse el botón / [ ] para entrar en el menú.
- 4. Utilice el botones  $\Box \blacktriangleleft \blacktriangleleft I$  de  $\Box$  de la seleccionar el bloque que desee ajustar: La hora se indica en el formato YYYY.MM.DD/HH:MM.
- 5. Utilice el botones  $[\triangle_{\text{DISP}}] / [\triangle_{\text{B}}]$  para ajustar el valor del bloque seleccionado. Una vez concluida la configuración, pulse el botón [set] para confirmar
- 6. Pulse el botón  $\blacksquare$  y aparecerá la pantalla de instantánea.

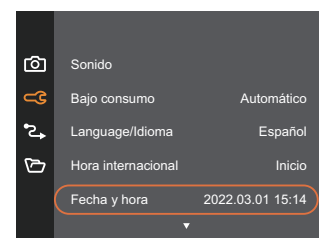

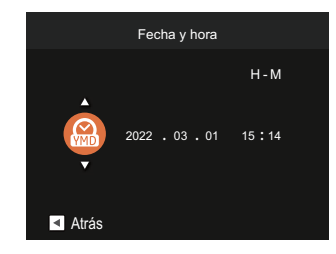

# <span id="page-20-0"></span>**VISIÓN GENERAL DE LOS DISTINTOS MODOS**

## **Mostrar configuración/ajustes**

Pulse el botón [  $\triangle$  pisp. ] para mostrar las opciones de configuración: Clásico, Completo, Apagado.

Clásico, Pantalla con Histograma y Cuadricula, y Pantalla Sensilla.

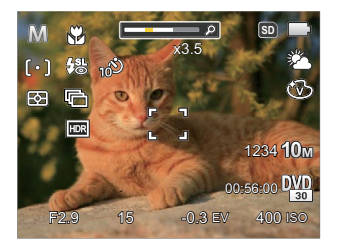

Apagado: Solo muestra la foto sin iconos.

Completo: Muestra todos los parámetros mas utiles con histograma y cuadricula.

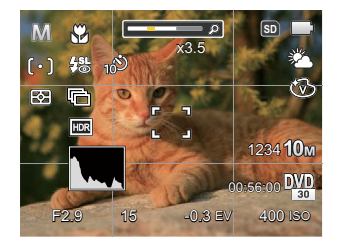

## <span id="page-21-0"></span>**Visualización en Pantalla LCD**

#### **Resumen de los iconos de pantalla en modo de fotografía**

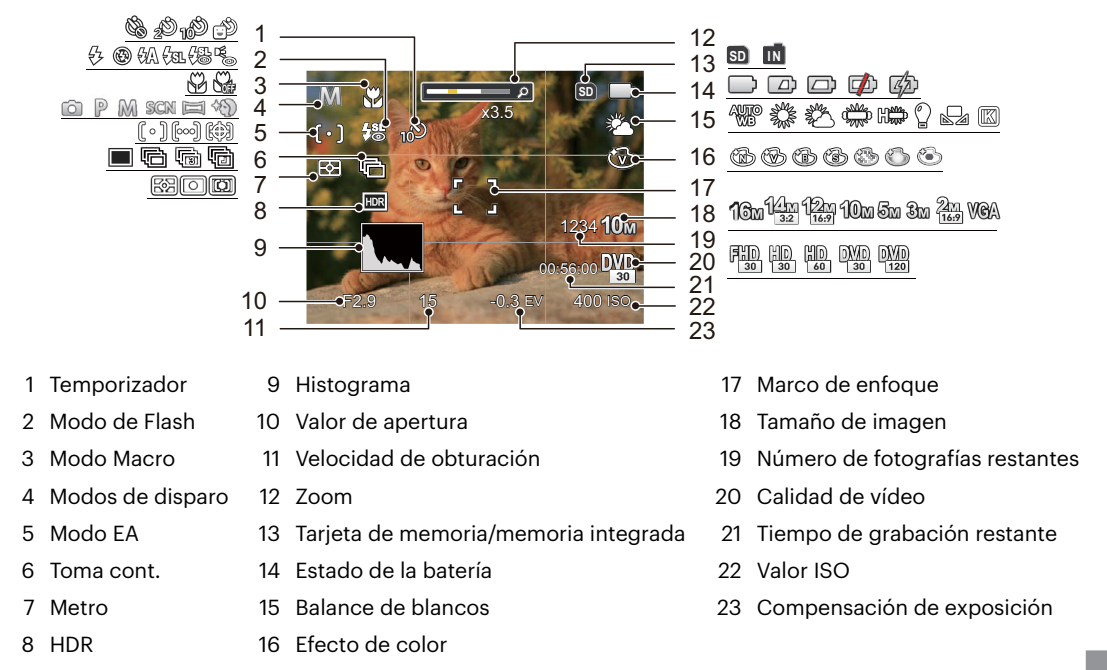

#### <span id="page-22-0"></span>**Resumen de los iconos de pantalla en modo de vídeo**

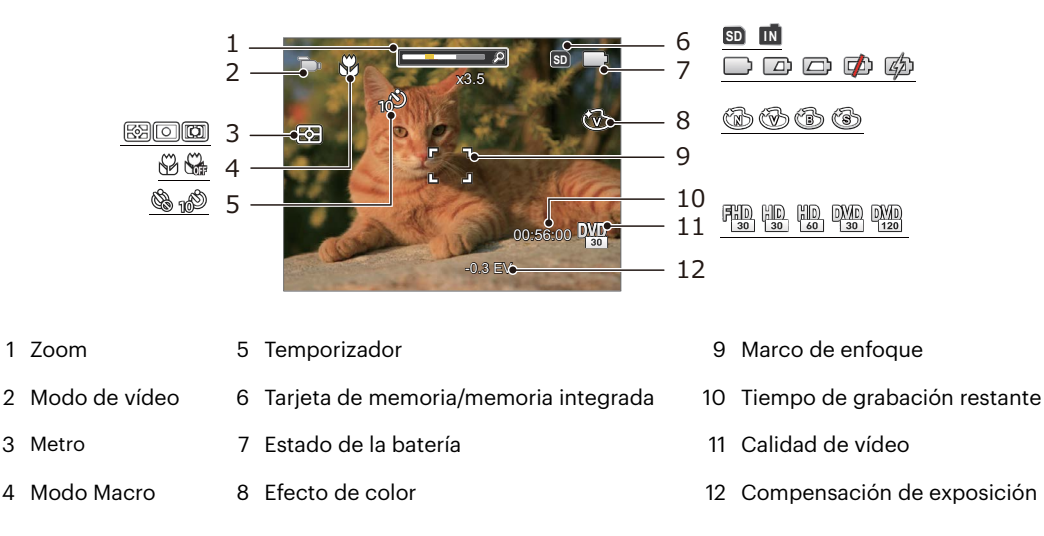

Para conseguir los mejores resultados al grabar una película, se aconseja el uso de una tarjeta de memoria SDHC/SDXC.

El Zoom óptico y el digital pueden ser ajustados (30X en total). El zoom digital puede ajustarse a 6X .

#### <span id="page-23-0"></span>**Resumen de los iconos de pantalla en modo de reproducción**

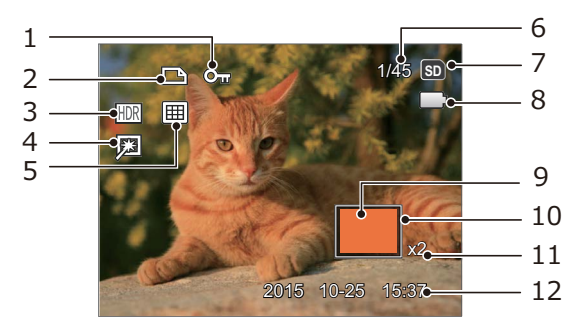

- 
- 
- 
- 
- 
- 6 Espacio de memoria (indica el número actual de fotografías y el número total de fotografías)
- 1 Protección de archivo 7 Tarjeta de memoria/memoria integrada
- 2 Archivo DPOF 8 Estado de la batería
- 3 HDR 9 Área de amplificación del zoom
- 4 Optimizar 10 Área interesada
- 5 Modo de reproducción 11 Ratios de zoom de la Imagen
	- 12 Fecha en que se tomó la foto

## <span id="page-24-0"></span>**Uso del botón de modo**

La cámara de cuenta con un práctico botón de modo <u>esd</u> que le permite cambiar entre distintos modos fácilmente. Después de pulsar el botón de modo para entrar en el modo de selección de menú, pulse el botón  $\left[ \right. \rightleftharpoons \left( \right. \rightleftharpoons \left( \right. \rightleftharpoons \left( \right. \rightleftharpoons \rightleftharpoons \left( \right)$  hotón para confirmar.

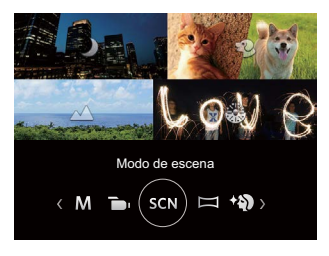

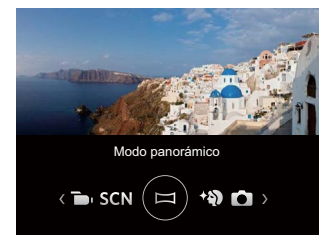

### **Modo automático**

El modo auto es el modo más fácil en el que se puede tomar fotos. Mientras se opere en este modo, la cámara optimizará automáticamente sus fotos para obtener los mejores resultados.

## **Programa AE**

El usuario puede cambiar los valores de ISO y de EV de acuerdo a sus preferencias personales; la cámara puede ajustar automáticamente la velocidad del obturador y el valor de apertura.

### **Modo manual**

El usuario puede ajuste manualmente de los valores de la apretura, velocidad del obturador e ISO. Se usa generalmente para tomar fotos fijas.

## <span id="page-25-0"></span>**Modo de vídeo**

Cambie a este modo para tomar los videos.

#### **Modo de escena**

Puede seleccionar el modo deseado a partir de 14 modos de escena en función del entorno actual de toma de fotografías. La cámara determina entonces automáticamente los parámetros más adecuados. Utilice los botones  $[$   $\blacktriangleleft \mathcal{X}$   $]/[$   $\blacktriangleright \blacktriangleleft$   $]$  para seleccionar una escena y pulse el botón  $[$ <sup>ser</sup>] para confirmar.

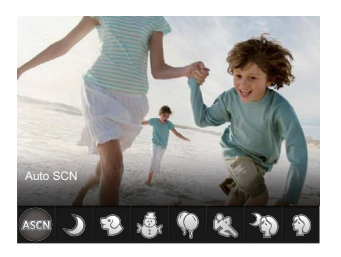

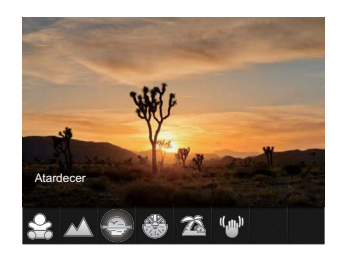

#### **Auto SCN**

En el modo de escena "Auto SCN", la cámara puede detectar distintos ambientes de forma inteligente y seleccionar automáticamente la mejor configuración de escena y fotografía para cada caso.

"ASCN" puede detectar de forma inteligente las siguientes escenas:

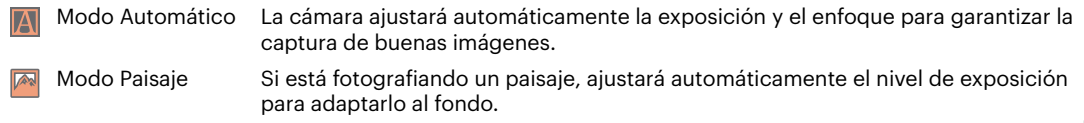

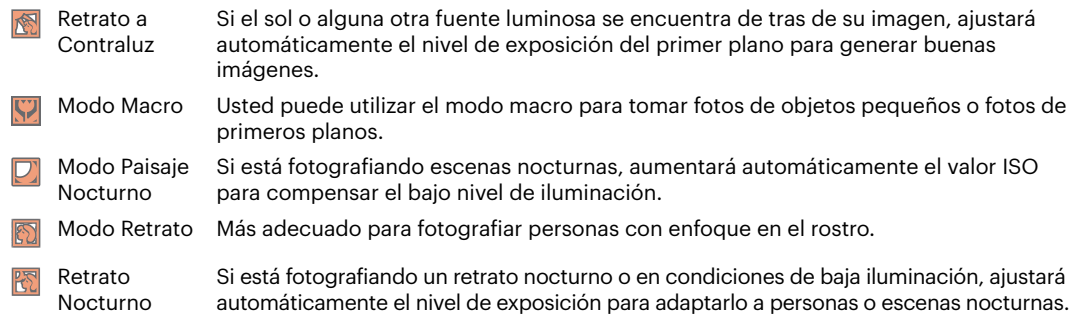

### **Paisaje nocturno**

Para fotografiar escenas de noche. Se recomienda usar el trípode.

### **Modo Mascota**

Identificar mascota rápidamente (perro, gato), capturar el momento dinámico de la mascota.

# **Nieve**

Para fotografiar escenas nevadas. Reproduce las escenas con colores blancos de forma clara y natural.

# **Fiesta**

Ideal para tomar imágenes de fiestas en casa, incluso bajo condiciones de iluminación complicadas.

## **Deporte**

Para fotografiar objetos que se mueven a gran velocidad. Captura imágenes nítidas sin desenfoque.

## **Retrato nocturno**

Para realizar retratos fotográficos en escenarios nocturnos.

## **Retrato**

Para la captura de retratos.

# **Niños**

Apaga la luz de flash automáticamente y evita distracciones será lo adecuado para sacar fotos a un niño.

## **Paisaje**

Para fotografiar paisajes. Vívida reproducción del verde y el azul.

## **Atardecer**

Para fotografiar puestas de sol. Captura objetos bajo la intensa luz del sol.

## **Fuegos artificiales**

Para fotografiar fuegos art. Se recomienda usar el trípode.

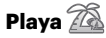

Para tomar imágenes de calidad en situaciones con mucha luz.

## **Anti-sacudida**

Este modo puede ayudar a reducir la foto de las imágenes borrosas causadas por el movimiento de la mano, con poca luz y la velocidad de obturación lenta.

#### <span id="page-28-0"></span>**Modo panorámico**

Cambie al modo de panorama para tomar una serie de fotografías que la cámara unirá en una imagen panorama ultra-ancha.

- 1. Utilice los botones de flechas para seleccionar una dirección de captura (si no indica ninguna, la cámara utiliza la dirección derecha por defecto). 2 segundos después, la cámara está lista para tomar fotografías. También puede pulsar el botón <sub>se</sub> o pulsar ligeramente el botón del obturador para volver al modo de fotografía.
- 2. Componga la primera vista de la imagen panorámica en la pantalla LCD y pulse el botón de disparo para capturar.
- 3. Cuando termine de disparar la primera foto, se mostrarán dos iconos en la pantalla LCD en los lados izquierdo y derecho. Cuando mueva la cámara hasta el icono redondo de guía de dirección y el cuadrado de la caja de posicionamiento se vuelva verde, estos se solaparán, y la cámara tomará otra foto automáticamente. Repitiendo los mismos pasos se podrán disparar hasta 4 fotos.

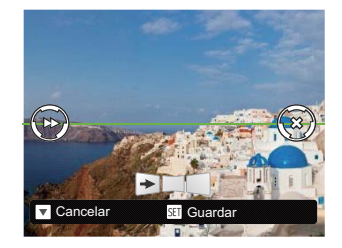

- 4. Si las imágenes tomadas son menos de 4 unidades, pulse el botón [set], la cámara unirá las imágenes automáticamente. Pulse el botón de reproducción para entrar en el modo reproducción y ver el efecto.
- 5. Después de que tome 4 imágenes, la cámara las unirá automáticamente. Pulse el botón de reproducción para entrar en el modo reproducción y ver el efecto.
- 

Durante la toma de fotografías, no están disponibles los modos de flash, temporizador, macro ni la compensación de exposición. El ajuste de enfoque no está disponible en este momento.

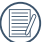

En el modo montaje panorámico, cuando el tamaño de imagen está configurado en 2M, se pueden montar hasta 4 fotos en el modo Montaje.

<span id="page-29-0"></span>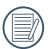

En el proceso de disparo en modo panorámico, cuando la pantalla LCD indica "Alineación incorrecta. Inténtelo de nuevo.", significa que al mover la cámara, el ángulo de movimiento se ha salido de la línea verde y no es posible disparar. Es necesario realizar una nueva toma.

Para garantizar el efecto de disparado en el modo panorámico, continúe desplazándose horizontalmente y evite que la cámara se agite durante el movimiento.

Durante la captura en modo panorama, pulse el botón [ser] para interrumpir la toma de fotografías y guardar las fotografías tomadas hasta el momento. Pulse el botón [  $\blacktriangledown$   $\equiv$   $\circ$ ) ] para Cancelarar la toma de fotografías y no guardar las imágenes tomadas previamente.

#### **Embellecedor facial**

La cámara está configurada para ajustar automáticamente la exposición para la captura real de los tonos de piel.

Los artículos que pueden ser ajustados bajo<br>el modo  $\odot$   $\mathbb{P}$  M  $\odot$  son  $\cong$   $\langle \cdot \rangle$ el modo **i** P (O:opcional X: no opcional, despliegue automático)

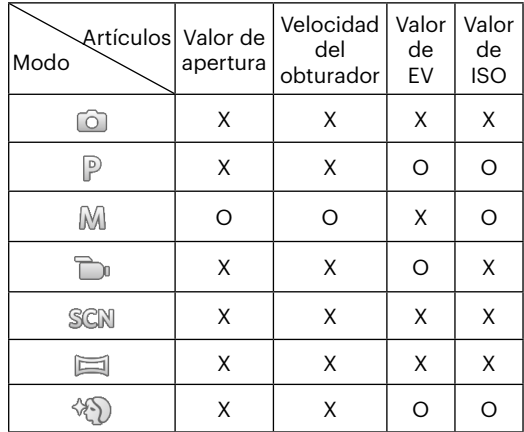

# <span id="page-30-0"></span>**OPERACIÓN BÁSICA**

## **Cómo usar la función zoom**

Su cámara está equipada con dos tipos de funciones zoom: el zoom óptico y zoom digital. Pulse el botón de zoom de la cámara para acercar o alejar el sujeto, durante la toma de fotografías.

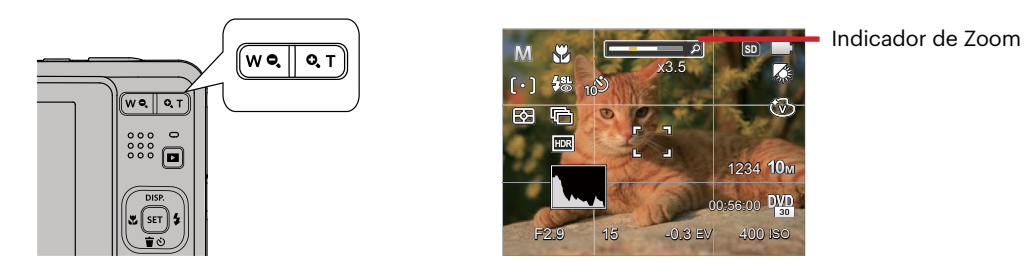

Cuando el zoom óptico alcance el límite del zoom digital, suelte y gire la botón de zoom a T para cambiar entre zoom óptico y zoom digital.

## <span id="page-31-0"></span>**Modo macro**

Usted puede utilizar el modo macro para tomar fotos de objetos pequeños o fotos de primeros planos. Este modo le permite utilizar el zoom cuando se está más cerca de su tema.

1. Utilice el botón [  $\blacktriangleleft$  ] para acceder al menú de macro.

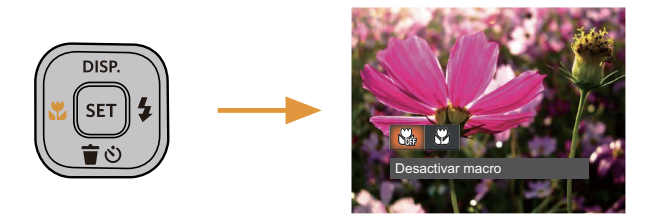

- 2. Pulse el botones  $\left[\right. -\frac{1}{2} \right]$  / $\left[\right. -\frac{1}{2}$  degree 1 bara seleccionar los siguientes 2 modos:
	- Desactivar macro Nati Seleccione esta opción para deshabilitar el modo Macro
	- Activar macro  $\Im$ Macro Seleccione esto para enfocar sujetos a 5cm del objetivo.
- 3. Pulse el botón <sup>sar</sup> para confirmar la configuración y salir del menú.

## <span id="page-32-0"></span>**Ajustes del autodisparador**

Utilizando esta función podrá tomar fotos en un tiempo previamente fijado. La cámara podrá ajustarse para disparar a los 2 segundos, 10 segundos o con una sonrisa cuando se pulse el obturador.

1. Utilice el botón  $\mathbf{r} = \mathbf{\hat{r}}$  de l para entrar en el menú de temporizador.

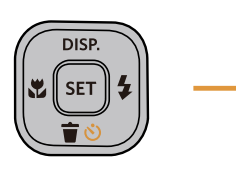

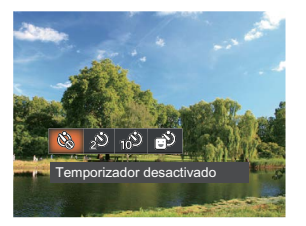

- 2. Pulse el botones  $\left[\begin{array}{cc} -\frac{1}{2} & 1/\frac{1}{2} & 1 \end{array}\right]$  para seleccionar los siguientes 4 modos:
	- Temporizador desactivado Esta opción permite deshabilitar el temporizador.
	- Temporizador 2 seg Se toma una sola foto 2 segundos después de que se oprima el botón obturador.
- Temporizador 10 seg Se toma una sola foto 10 segundos después de que se oprima el botón obturador.
- Temporizador sonrisas Pulse el botón del obturador y la cámara tomará una imagen inmediatamente después de detectar una cara sonriente.
- 3. Pulse el botón <sub>[su</sub>] para confirmar la configuración y salir del menú.
- 

Cuando se activa el temporizador, al presionar el obturador o el botón  $\mathfrak{f}$   $\bullet$   $\bullet$   $\bullet$  1 se lo desactiva y se vuelve a la pantalla de disparo mientras mantienen los ajustes del temporizador.

Al permitir la detección de sonrisa, presione el obturador o el botón puede Cancelarar el auto disparador y regresar a la pantalla de disparo sin conservar sus ajustes.

## <span id="page-33-0"></span>**Modo de Flash**

El flash ofrece luz complementaria a la escena. El flash se usa normalmente al hacer tomas a contraluz para iluminar al objeto; también es adecuado para medir y hacer disparos en las escenas más oscuras para mejorar la exposición.

1. Utilice el botón  $\mathsf{L} \blacktriangleright \mathsf{L}$  I para entrar en el menú de configuración del flash.

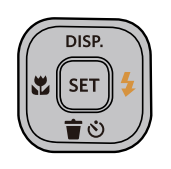

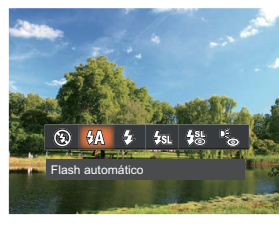

- 2. Pulse el botones  $\left[\right. \right. \leftarrow \left\{ \right. \right\}$  de l'oara seleccionar los siguientes 6 modos:
	- $(\sqrt{2})$ Flash desactivado El flash está apagado.
	- 44∆ Flash automático El flash de la cámara se disparará automáticamente en función de las condiciones de iluminación existentes.
		- 57, Flash forzado El flash se prende con cada disparo.
- Sincronización lenta  $\frac{1}{2}$ si Le permite tomar fotos de personas durante la noche, que muestran tanto los sujetos como el fondo nocturno. Se recomienda usar el trípode.
- Sinc. lenta + ojos rojos Use este modo para tomas de sincronización lenta con eliminación de reflejo de ojos.
	- Reducción de ojos rojos La cámara emite un flash breve antes de que se tome la foto para reducir los efectos de ojos rojos.
- 3. Pulse el botón [sr] para confirmar la configuración y salir del menú.

## <span id="page-34-0"></span>**Ajustes del EV**

El menú de función EV de la cámara incluye varias funciones, tales como Ajuste EV, ISO, Ajustes de obturación, Ajustes de apertura, etc. Una configuración adecuada de las funciones le permitirán obtener mejores fotos.

Seguir los pasos mostrados a continuación para realizar la configuración:

- 1. Pulse el botón son para mostrar la pantalla de configuración.
- 2. Utilice el botones  $\begin{bmatrix} -\frac{1}{2} & \frac{1}{2} & \frac{1}{2}$ opciones de configuración.

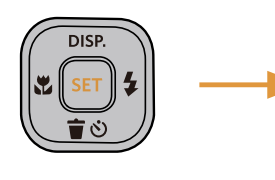

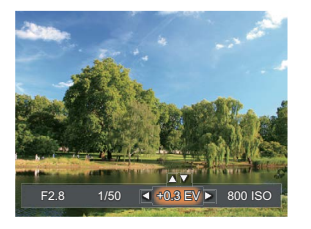

- 3. Utilice el botones  $\left[\begin{array}{ccc} \end{array}\right]$  para ajustar los valores opcionales.
- 4. Pulse el botón <sup>sa</sup> para completar los ajustes y entrar en la pantalla de disparo de la foto.

### **Compensación de Exposición**

Configurar para ajustar el brillo de la imagen. En caso de contraste muy alto entre el objecto fotografiado y el fondo, el brillo de la imagen puede ser ajustado apropiadamente.

El rango de valor de exposición ajustable es de -3,0 EV a +3,0 EV.

## **ISO**

La función ISO le permite configurar la sensibilidad del sensor de la cámara en función del brillo de la escena. Para mejorar el desempeño en entornos más oscuros, se necesitará un valor ISO mayor. Por otro lado, un valor ISO menor se necesitará en condiciones de más luz.

Naturalmente, las imágenes con un mayor valor ISO presentarán más ruido que aquéllas con un valor ISO inferior.

Las opciones de la norma ISO incluye Auto, 100, 200, 400, 800, 1600 y 3200.

#### <span id="page-35-0"></span>**Ajustes de obturación**

Para la velocidad de obturación, la cámara puede ajustar automáticamente el valor de apertura correspondiente a la velocidad de obturación fijada

manualmente para obtener la exposición más adecuada. El movimiento del objeto puede ser mostrado mediante el ajuste de la velocidad del obturador. Un valor del obturador alto puede permitirle capturar claramente un objeto que se mueve rápidamente, mientras que un valor del obturador bajo puede permitirle tomar una fotografía de objetos con movimiento rápido con una fuerte sensación de movimiento.

### **Ajustes de apertura**

Se puede ajustar el tamaño de apertura. Seleccionando una gran abertura se centrará en el objeto principal, y mostrara' un fondo borroso. Una pequeña abertura mantendrá el fondo y el objeto principal de enfoque claro.

## **Utilizando la grabación rápida**

En el modo de disparo, pulse el botón de acceso directo de grabación **para acceder al estado de** grabación directamente y empezar a grabar.

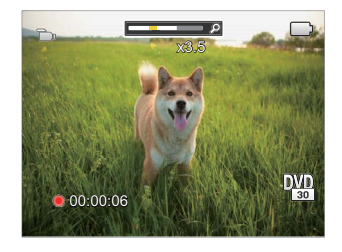

Después de finalizar la grabación, pulse el botón de acceso directo de grabación **D** v la tecla de disparo de nuevo, podrá almacenar el vídeo y volver a la pantalla de disparo.
## **REPRODUCCIÓN**

### **Cómo visualizar fotos y videos**

Para visualizar las fotos y los videoclips en la pantalla LCD:

- 1. Después de pulsar el botón  $\Box$ , la última foto o video pequeño se mostrará en la pantalla LCD.
- 2. Use los botones  $\Box$   $\Box$   $\Box$   $\Box$  al para desplazarse a través de las fotos o videos almacenados en la memoria interna o en la tarjeta de memoria.
- 3. Para reproducir un video clip que se haya seleccionado, oprima el botón [se] para entrar al modo de reproducción de película.

Una guía de funcionamiento aparece en la pantalla cuando se reproduce un vídeo. Pulse los botones apropiados para activar las funciones correspondientes.

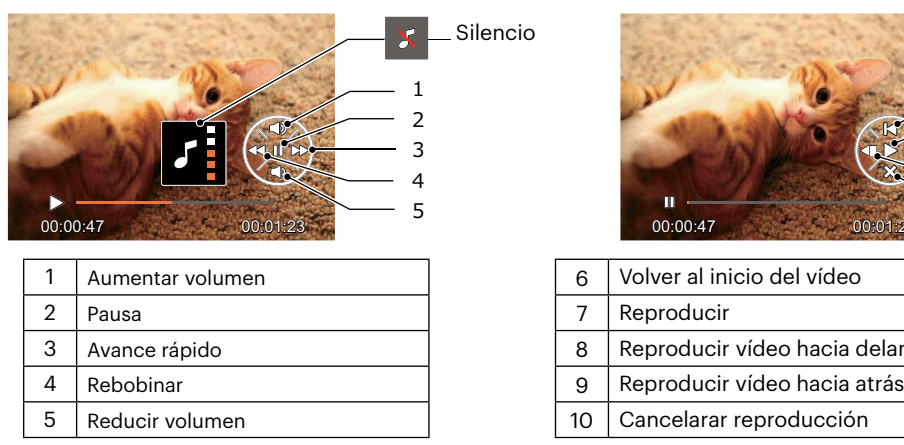

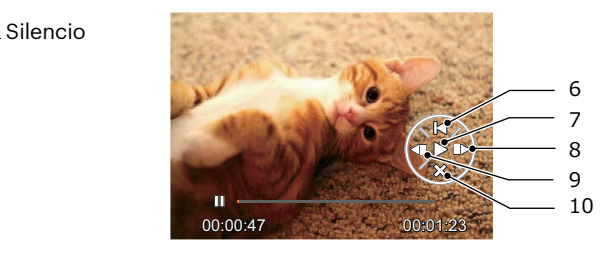

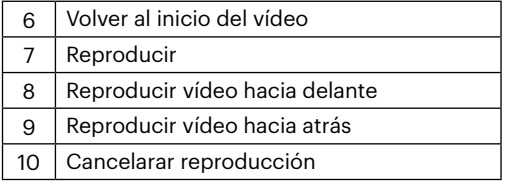

### **Vista en miniatura**

En modo reproducción, pulse una de los extremos del botón de zoom  $W \cdot S$  para mostrar la imagen en miniatura de las fotos y videos en la pantalla.

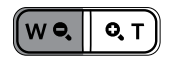

- 1. Deslice la botón de zoom para cambiar a 3 x 3 y 4 x 4 miniaturas.
- 2. Cuando observe 3 x 3 ó 4 x 4 en miniatura, utilice los botones de flechas para seleccionar la fotografía o fragmento de vídeo que desee ver.

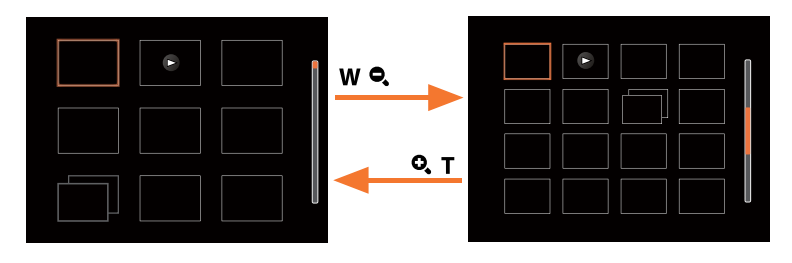

3. Utilice los botones de flechas para seleccionar la fotografía o fragmento de vídeo que desee ver y pulse el botón [set] para restablecerlo al tamaño original.

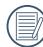

Si aparece en la pantalla LCD el indicador  $\triangleright$ , se está reproduciendo un archivo de película.

Pulse el botón [sa] para que el icono de vista previa retorne a su tamaño de imagen original.

### **Uso del zoom durante la reproducción (sólo para imágenes fijas)**

Al reproducir las fotografías, se puede también usar el Control botón de zoom para ampliar las fotografías 2 a 8 veces.

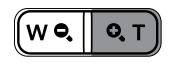

- 1. Utilice el botones  $[ \blacktriangleleft \mathcal{X}] / [ \blacktriangleright \frac{1}{2} ]$  para seleccionar la fotografía que desee acercar.
- 2. Presione un extremo del botón de zoom  $\mathbf Q$   $\mathbf T$  para ampliar la foto.
- 3. La esquina inferior derecha de la pantalla mostrará el número de veces y el área de la operación de ampliación da fotografía.

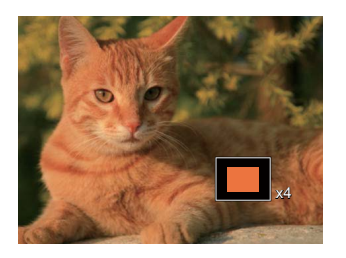

- 4. Utilice los botones de flechas para navegar y seleccionar el área de la fotografía que desee acercar.
- 5. Oprima el botón <sup>[47</sup>] para que la imagen regrese a su escala original.

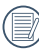

Las imágenes pertenecientes a películas no se pueden aumentar.

### **Visualización de diapositivas**

Esta configuración le permite visualizar las fotos almacenadas a manera de diapositivas.

- 1. Pulse el botón **a** para entrar en la pantalla de reproducción.
- 2. Pulse el botón para entrar en la opción de reproducción de diapositivas.
- 3. Utilice el botón  $[ \cdot \cdot \cdot ]/[ \cdot \cdot \cdot ]$  para seleccionar la reproducción como presentación de diapositivas o [Cancelarar] para volver a la pantalla de reproducción.

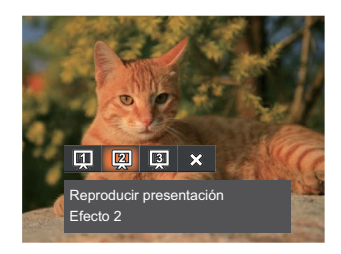

Reproducir presentación

 $\cdot$  Ffecto 1

Reproducir presentación

 $\cdot$  Ffecto 2

Reproducir presentación

Efecto 3

4. Oprima el botón <sup>(ser</sup>) para confirmar la configuración.

### **Eliminación de fotografías y vídeos**

En modo de reproducción, pulse el botón  $\mathbf{F} \bullet \mathbf{F}$  de  $\mathbf{F}$  ara seleccionar sus fotografías y vídeos. Para eliminar imágenes o vídeos:

- 1. Pulse el botón **para** para cambiar al modo de reproducción.
- 2. Utilice el botones  $[ \blacktriangleleft \mathcal{X}] / [ \blacktriangleright \frac{1}{2} ]$  para seleccionar las fotografías y vídeos que desee eliminar.
- 3. Utilice el botón [  $\blacktriangledown \vec{v}$  ] para acceder a la pantalla de eliminación.

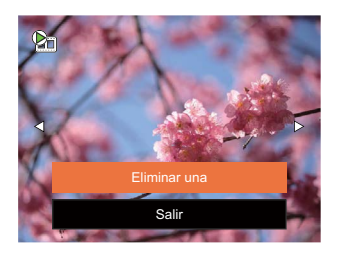

4. Pulse el botones  $[\triangle]$  pisp.  $]/[\triangledown]$   $\Rightarrow$   $\triangledown]$  para seleccionar [Eliminar una] o [Salir] y pulse el botón  $\binom{35}{25}$  para confirmar.

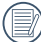

Las fotos y videos eliminados no podrán recuperarse.

Consulte la página 59 para más información acerca de las opciones del menú de eliminación.

# **CÓMO USAR LOS MENÚS**

## **Menú fijo**

Modo: (a) P  $M$  san  $\equiv$   $\langle \delta \rangle$ 

- 1. En el modo de fotografía, pulse el botón  $\blacksquare$  para entrar en el menú de fotografía.
- 2. Utilice el botones  $\left[\begin{array}{c} \triangle \end{array}\right]$  para para seleccionar el menú de fotografía que desee configurar.
- 3. Utilice el botones  $[ \blacktriangleleft \mathcal{X}] / [ \blacktriangleright \mathcal{Y}]$  para seleccionar el menú de fotografía que desee configurar y pulse el botón <sup>sen</sup> para confirmar.

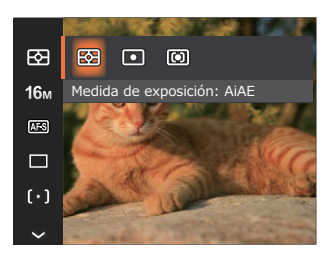

### **Medida de exposición**

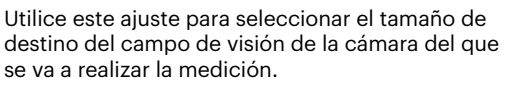

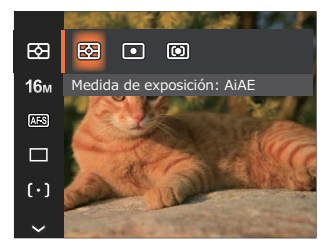

AiAE (Artificial Intelligence AE)

Selecciona automáticamente la medición central y periférica, para calcular el valor razonable de medición por ponderación.

- 
- Punto Medición puntual tiene como objetivo un área pequeña situada en el centro del campo de visión de la cámara.
- Centro Medición al centro tiene como objetivo un área ligeramente más grande situada en el centro del campo de visión de la cámara.

### **Tamaño**

La configuración de tamaño se refiere a la resolución de la imagen en Píxeles. Cuanto mayor sea la resolución de la imagen, mayor será el tamaño que podrá imprimir sin que la calidad de imagen resulte afectada.

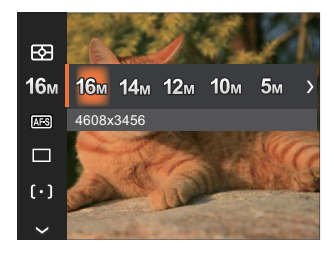

- 16M: 4608x3456
- 14M: 4608x3072 (3:2)
- 12M: 4608x2592 (16:9)
- $.10M: 3648x2736$
- $-5M: 2592x1944$
- $3M: 2048x1536$
- 2M: 1920x1080 (16:9)
- $VGA: 640x480$

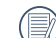

Mientras más sean los Píxeles grabados, mejor será la calidad de la imagen. A medida que la cantidad de Píxeles disminuya, podrá grabar más imágenes en la tarjeta de memoria.

### **EA continuo**

Activa el AF contínuo para focalizar continuamente y automáticamente al tomar fotografías.

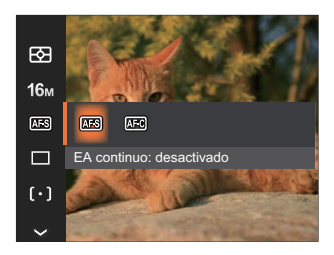

- EA continuo: desactivado
- EA continuo: activado

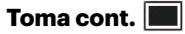

Use esta configuración para realizar tomas continuas. Una vez activado este modo, mantenga pulsado el botón de disparo continuamente para usar esta función.

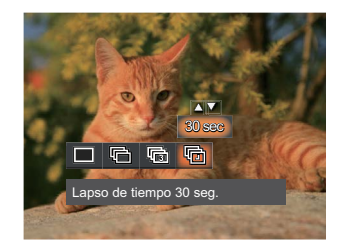

Única

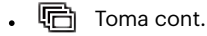

- Toma 3x
- 
- Lapso de tiempo (30 seg./1 min./ 5 min./10 min.)

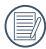

Presione el botón Obturador para iniciar la toma contínua de fotografías.

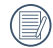

El flash se ha diseñado para no funcionar durante este modo para permitir una rápida sucesión de tomas.

### **Embellecedor facial**  $\mathbb{R}_{\mathbb{R}}$

Establezca el efecto del modo de belleza.

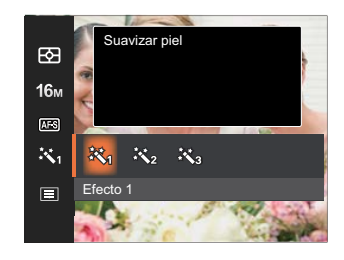

- Efecto 1 Suavizar piel
- Efecto 2 Suavizar piel+Brillo de ojos
- Efecto 3 Suavizar piel+Brillo de ojos+ Aumento de ojos

### **Ajustes de enfoque**

Los métodos de enfoque que podrá seleccionar en los distintos modos de esta función son varios.

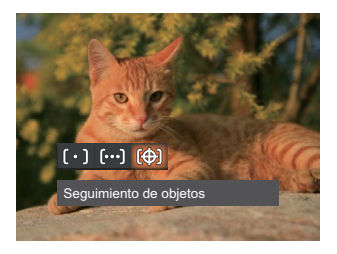

- $\cdot$   $\lbrack \lbrack \circ \rbrack$  AF sencillo
	- El marco de enfoque aparece en el centro de la pantalla LCD para enfocar al sujeto.
- $\bullet$   $\lceil \circ \circ \circ \rceil$ AF múltiple La cámara enfoca automáticamente al sujeto en un área ancha para encontrar el punto de enfoque.
- Seguimiento de objetos 腳 Rastreo inteligente del objecto en movimiento bajo toma fotográfica focalizada.

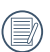

Cuando  $\bigcirc$  está habilitado, la función de seguimiento de objetos no está disponible.

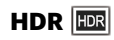

Use este ajuste para controlar el rango de ancho dinámico de la imagen cuando esté sacando fotos estáticas. En los lugares iluminados será brillante, en los lugares oscuros, debería ser capaz de distinguir la línea de contorno del objeto fotografiado y la profundidad. (Se recomienda usar el trípode)

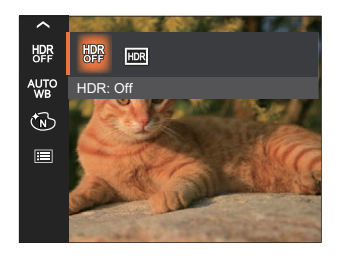

- HDR: desactivado
- HDR: activado

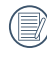

En un escenario con alto contraste de luz (demasiado oscuro o demasiado luminoso), esta función puede usarse para tomar fotos satisfactorias.

### **Ajustes del balance de blancos**

La función de balance de blancos permite al usuario ajustar la temperatura de color en función de distintas fuentes de iluminación para garantizar una reproducción fiel de color.

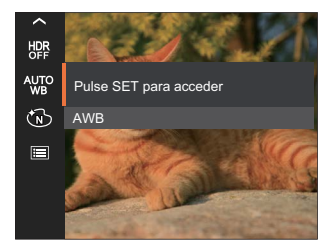

- 
- 
- 
- 
- Fluorescente (CWF) salir del valor K.

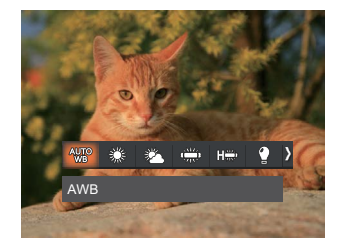

- $AWB$  Incandescente
- Día **Dia Republika Propinsi N**o Dia Republika Propinsi No Dia Republika Propinsi No Dia Republika Propinsi No Di<br>Dia Republika Propinsi No Dia Republika Propinsi No Dia Republika Propinsi No Dia Republika Propinsi No Dia
	-

(Pulse completamente el botón del obturador para detectar el valor de balance de blancos). Nublado

- 
- Fluorescente **Temp.** de color (1900K~10000K)
	- Presione el botones [ **A** pisp. ]/[  $\blacktriangledown$   $\vec{v}$   $\Diamond$  ] para en "Ajustar el valor K". Presione el botón  $[\triangleleft \mathbf{x}]$  para

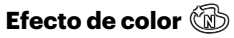

El ajuste de color de Imagen permite al usuario seleccionar diferentes efectos de color.

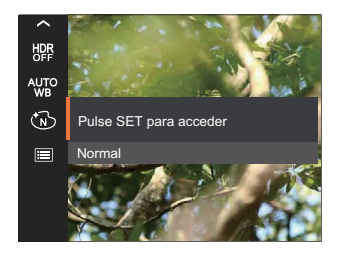

- GW 9
- 
- 
- (S) Sepia  $\bullet$

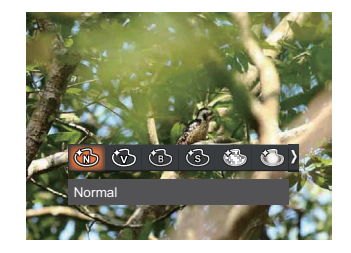

- Normal **Communicate in the Communicate** in the Communicate in the Communicate in the Communicate in the Communica
- Vívido **Carl Carl Carl Carl Carl Viñeteado**
- Blanco y negro **Artístico Artístico**

Cuando la función HDR o Disparo continuo está habilitada, Sueño, Viñeteado y Artístico no se muestran.

### **Escena**

Seleccione una escena en el Modo de escena ( ). Consulte la sección "Modo de escena" de la página 25.

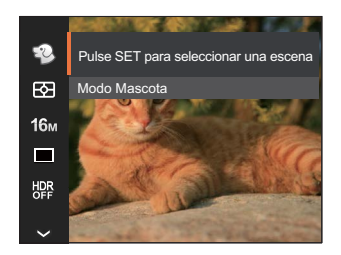

En el modo  $\mathbb{Q}$ , puede presionar el botón [  $\blacktriangledown$   $\Rightarrow$   $\blacktriangledown$  1 en la pantalla de disparo para configurar el disparo automático.

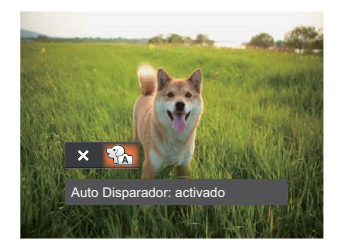

### **Menú de configuración de toma de fotografías**

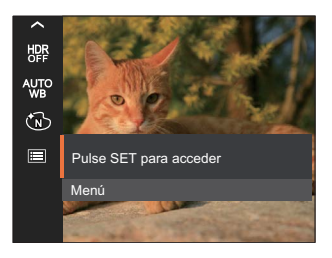

### Pulse el botón [sE] para entrar en el menú.

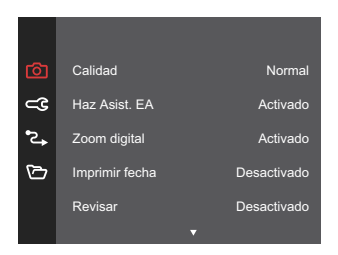

Puede utilizar la opción Calidad para ajustar la compresión de la imagen.

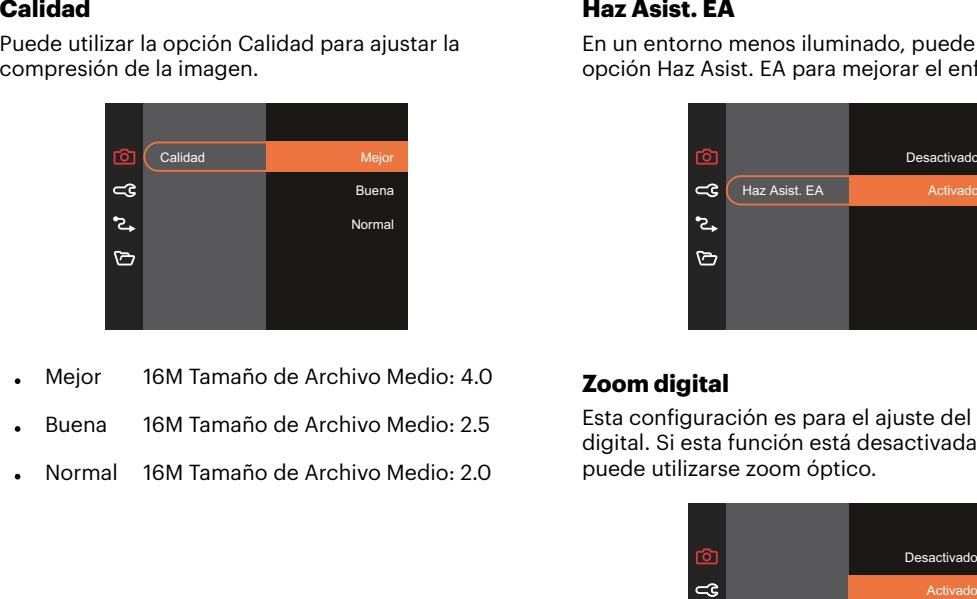

- Mejor 16M Tamaño de Archivo Medio: 4.0
- Buena 16M Tamaño de Archivo Medio: 2.5
- Normal 16M Tamaño de Archivo Medio: 2.0

### **Haz Asist. EA**

En un entorno menos iluminado, puede activar la opción Haz Asist. EA para mejorar el enfoque.

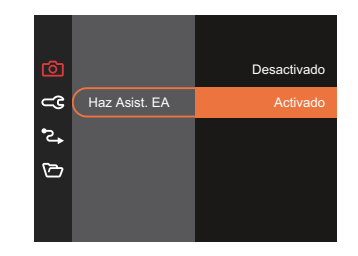

### **Zoom digital**

Esta configuración es para el ajuste del zoom digital. Si esta función está desactivada, sólo puede utilizarse zoom óptico.

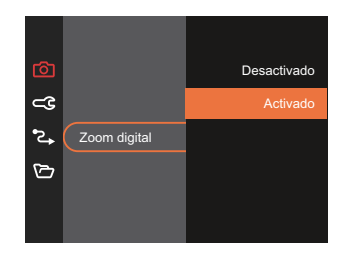

#### **Imprimir fecha**

Le permite incluir la fecha/hora en la imagen fotográfica.

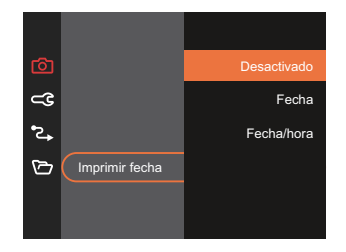

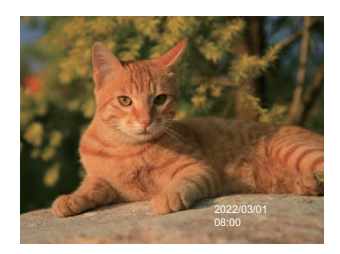

#### **Revisar**

Esta opción permite revisar rápidamente las fotos después de tomarlas. La pantalla LCD muestra cada fotografía durante el tiempo seleccionado.

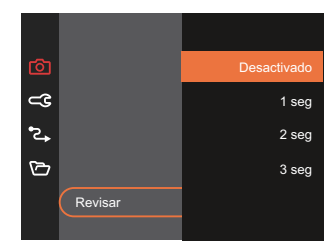

#### **Detección facial**

Para detectar y enfocar los rostros para que todos ellos se vean lo más claramente posible en el modo de fotografía.

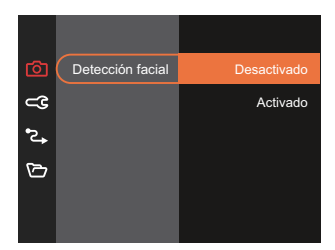

### **Menú de vídeo**

Modo<sup>.</sup> m

1. Pulse el botón modos <a>I , seleccione el modo  $\Box$  y pulse el botón  $\Box$  para entrar en el menú de vídeo.

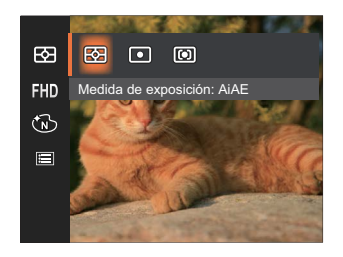

- 2. Utilice el botones  $[$  **A** pisp.  $]/[$   $\blacktriangledown \vec{v}$   $\Diamond$  ] para seleccionar el menú de vídeo que desee configurar.
- 3. Utilice el botones  $[ \blacktriangleleft \mathbf{x} ] / [ \blacktriangleright \mathbf{2} ]$  para seleccionar el menú de vídeo que desee configurar y pulse el botón <sup>san</sup> para confirmar.

### **Medida de exposición**

Utilice este ajuste para seleccionar el tamaño de destino del campo de visión de la cámara del que se va a realizar la medición.

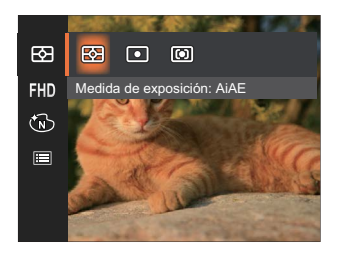

- $AIAF$ (Artificial Intelligence AE)
- Selecciona automáticamente la medición central y periférica, para calcular el valor razonable de medición por ponderación.
- Punto Medición puntual tiene como objetivo un área pequeña situada en el centro del campo de visión de la cámara.
- Centro Medición al centro tiene como objetivo un área ligeramente más grande situada en el centro del campo de visión de la cámara.

#### **Calidad de vídeo**

Establezca la resolución de la imagen utilizada durante la grabación de vídeo.

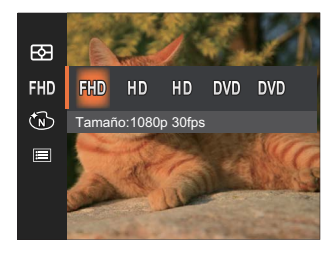

Los requisitos de velocidad de lectura y escritura de la tarieta SD para grabación de imágenes con nivel de píxeles alto:

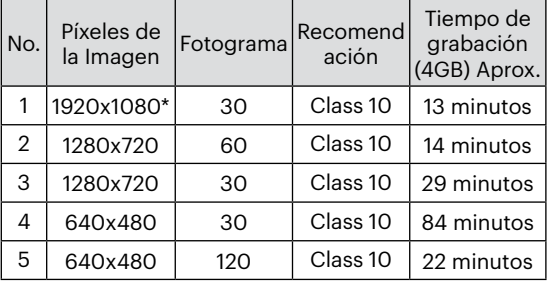

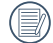

\* El máximo tiempo de grabación es de 29 minutos continuos.

- Cuando hace una grabación con nivel de píxeles alto, Es posible que la camara se caliente un poco, y no es indicacion que a occurrido una falla.
- Cuando el formato de video se configura como 640x480 (120fps), el tiempo de filmacion es de 30 segundos, y el tiempo de reproduccion es de 2 minutos.
- 

La grabación de sonido se encuentra desactivada cuando se selecciona la resolución 640 x 480 a 120 cuadros por segundo.

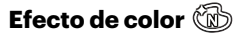

El ajuste de color de Imagen permite al usuario seleccionar diferentes efectos de color.

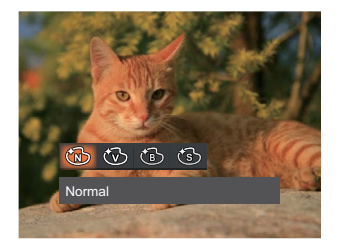

- Normal
- Vívido
- **6** Blanco y negro
- **S** Sepia

### **Menú de configuración de vídeo**

Pulse el botón [se] para entrar en el menú.

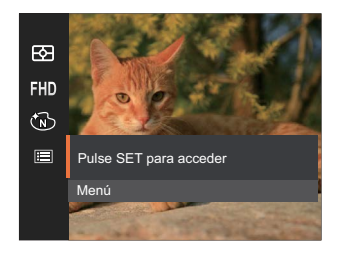

### Pulse el botón <sup>[sr]</sup> para entrar en el menú.

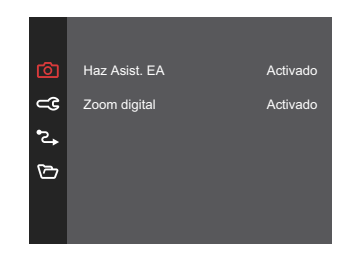

#### **Haz Asist. EA**

En un entorno menos iluminado, puede activar la opción Haz Asist. EA para mejorar el enfoque.

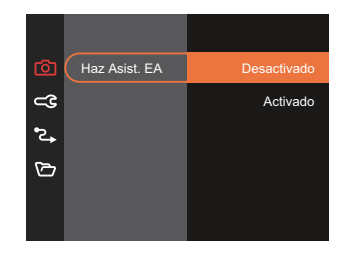

### **Zoom digital**

Esta configuración es para el ajuste del zoom digital. Si esta función está desactivada, sólo puede utilizarse zoom óptico.

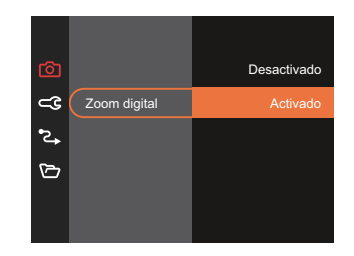

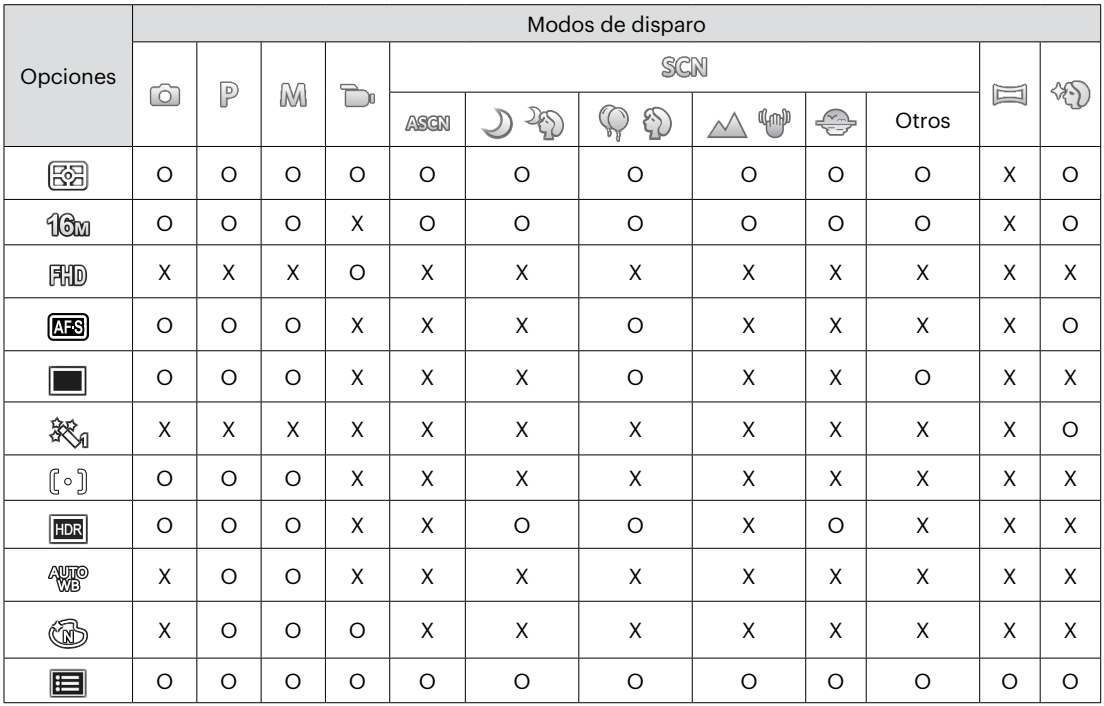

### • Menú de disparo en el modo disparo (O: disponible X: no disponible)

### **Menú de reproducción**

### Modo: D

1. Pulse el botón **pa** para mostrar la pantalla de reproducción y pulse el botón  $\blacksquare$  para entrar en el menú.

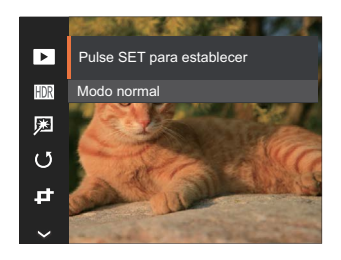

- 2. Utilice el botones  $[\triangle]$  pisp.  $]/[\triangle]$   $\Rightarrow$   $\Rightarrow$   $\Diamond$   $]$  para seleccionar el menú de reproducción que desee configurar y pulse el botón [set] para entrar.
- 3. Utilice los botones  $\left[ \right]$  **A** pise  $\left| \right|$   $\mathbf{v} \oplus \infty$   $\right|$  o  $[\overline{\bullet} \overline{\bullet} ]/[\bullet \overline{\bullet}]$  para seleccionar una opción y pulse el botón [sr] para confirmar.

### **Modo de reproducción**

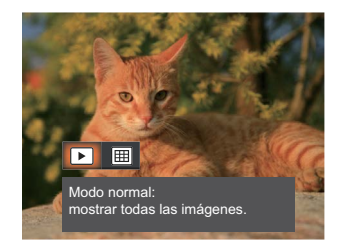

- Modo normal: mostrar todas las ⇒l imágenes.
- Modo por fecha: organización por 圃 fecha.

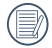

La Carpeta por fecha se muestra en orden en base a la fecha de toma de la imagen.

### **HDR**

Con la función HDR, homogeneizar la exposición se puede realizar en las fotos tomadas mediante la optimización de los detalles de relieve y las partes más oscuras de la imagen que podrían ser sobreexpuestas o tienen pantalla de alto contraste, la imagen será más refinada y más estética.

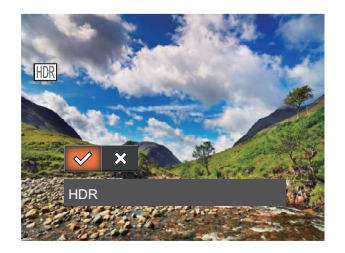

- **HDR**
- ╳ Cancelar

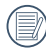

Después de usar la función HDR, la imagen será guardada como un archivo nuevo, y el archivo original todavía se almacena en la memoria.

### **Optimizar**

La función de embellecimiento de reproducción permite el embellecimiento con tres efectos individuales.

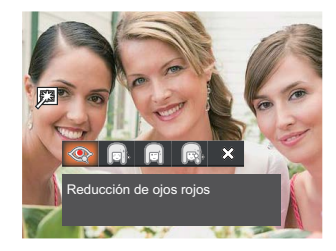

- Reducción de ojos rojos
- Suavizar piel
- Brillo de ojos
- Aumento de ojos
- Cancelar

### **Rotar**

Puede usar esta configuración para cambiar la orientación de la imagen.

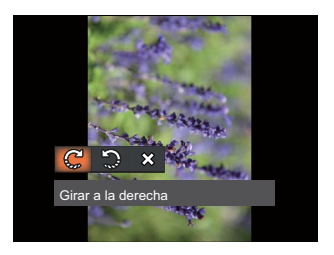

- Girar a la derecha C
- い Girar a la izquierda
- $\hat{\chi}$  $\bullet$ Cancelar

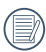

La fotografía panorama y el vídeo no se pueden girar.

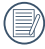

El archivo rotado sustituirá el original.

### **Cambiar tamaño**

Esta función le permite cambiar el tamaño de la imagen a una resolución específica y guardarla como imagen nueva.

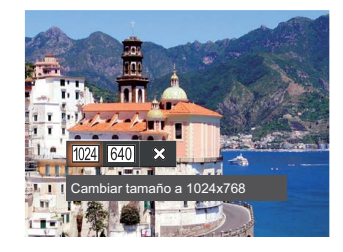

- Cambiar tamaño a 1024x768 1024
- Cambiar tamaño a 640x480 640
- ╳ Cancelar

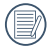

Sólo para el ajuste de las imágenes con alta resolución a aquellas con baja resolución.

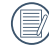

Los tamaños de las fotos tomadas en el modo panorama o girado no pueden ser ajustados.

### **Efecto de color**

Este ajuste le permite cambiar el efecto de color de la imagen. Se guardará como una nueva foto y se almacenará en la tarjeta de memoria junto con la foto original.

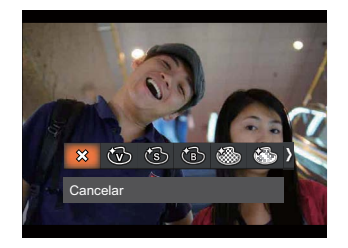

- ຼ⊗ Cancelar
- Vívido
- Sepia
- Blanco y negro
- Granoso
- Sueño
- Viñeteado
- (B) Artístico  $\bullet$

### **Menú de configuración de reproducción**

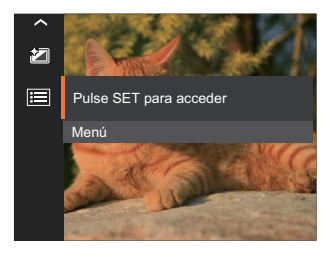

### Pulse el botón [sE] para entrar en el menú.

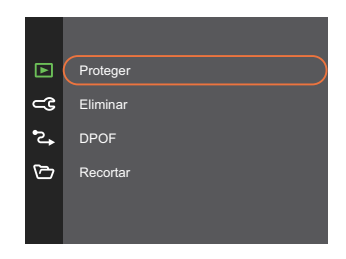

#### **Proteger**

Si desea evitar el borrado accidental de imágenes o vídeos, use esta función para bloquear una o todos los archivos.

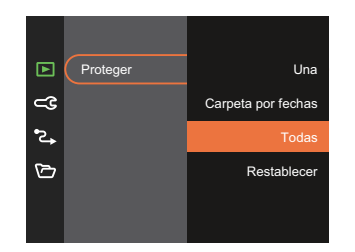

- Una Bloquea la fotografía o vídeo seleccionados si no están protegidos; desbloquea la fotografía o vídeo seleccionados si están protegidos.
- Carpeta por Proteger todas las fotos de la fechas carpeta por fechas.
- Todas Bloquea todas las fotos o vídeos.
- Restablecer Cancela todas las fotos o vídeos bloqueados.

#### **Eliminar**

Puede eliminar una o todas los archivos de imagen/ vídeo.

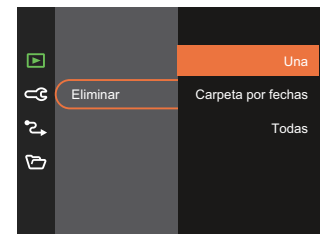

- Una Elimina una foto o vídeo.
- Carpeta por fechas carpeta por fechas. Elimina todas las fotos de la
- Todas Elimina todas las fotos o vídeos.
- 

El indicador "  $\mathbb{G}_m$ " significa que un archivo está protegido. La protección del archivo debe retirarse antes de que se pueda eliminar.

Cuando una foto de las carpetas de fotos cont. y por fechas está protegida, se eliminan todas las fotos excepto la foto protegida.

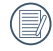

Eliminar archivos causará que se reinicie la configuración DPOF.

#### **DPOF (Formato de Orden de Impresión Digital)**

El DPOF le permite grabar la selección de fotos que desea imprimir, y guardará su selección en la tarjeta de memoria, de modo que simplemente entregue su tarjeta en el quiosco de revelado de fotografías sin tener que especificar qué fotos le gustaría imprimir.

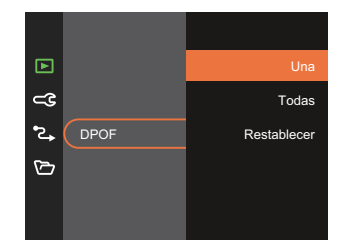

La impresora con soporte de DPOF es necesaria para la impresión.

#### **Recortar**

El ajuste Recortar le permite recortar fotografías y guardarlas como nuevas imágenes.

1. Seleccione [Sí] para confirmar el recorte. Seleccione la zona que desea recortar utilizando la botón del zoom y los botones de flechas.

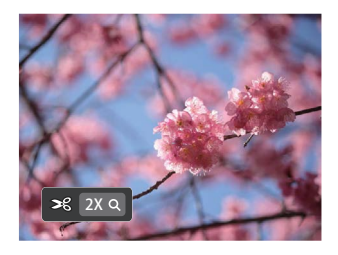

2. Pulse el botón [sE] y aparecerá el mensaje [Guardar cambio?] . Seleccione  $\lceil \sqrt{2} \rceil$  para confirmar el cambio y guardar la imagen. Seleccione [ $\frac{1}{2}$ ] para cancelar los cambios y volver a la pantalla de recorte.

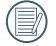

La imagen no se puede recortar de nuevo cuando se recorta a 640 x 480.

### **Configuraciones generales**

Modo:  $\odot$   $\mathbb{P}$  $M$  D san  $\boxdot$  40  $\blacksquare$ 

- 1. Pulse el botón  $\blacksquare$  en cualquier modo y pulse el botones [ **A** pisp. ]/[  $\blacktriangledown$  **j**  $\Diamond$  ] para seleccionar  $\mathbf{E}$ . Pulse el botón  $\mathbf{F}$  para entrar en el menú.
- 2. Pulse el botones  $\left[ \right. \triangle$  pisp.  $\left| \right|$   $\mathbf{\nabla} \cdot \mathbf{\nabla}$   $\mathbf{\nabla}$  para seleccionar  $\subset \subset \subset$  y pulse el botón  $\lceil \cdot \rceil / \lceil \cdot \cdot \rceil$ para entrar en el menú.

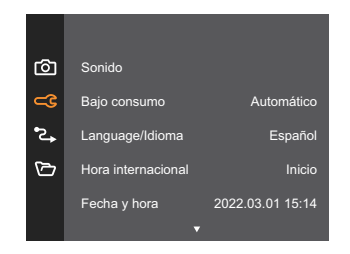

- 3. Pulse el botones  $\left[ \right]$  **A** pise  $\left| \right|$   $\mathbf{v} \oplus \infty$  l para seleccionar el elemento que desee configurar v pulse el botón  $\left[\frac{1}{2}\right]$  /  $\left[\right]$   $\blacktriangleright$  1 para entrar en el menú.
- 4. Utilice los botones  $[$  **A** pise  $]/[$   $\bullet$   $\bullet$   $\bullet$   $\circ$   $]$  o  $\begin{bmatrix} 4 & 1 \\ 1 & 2 \end{bmatrix}$  para seleccionar una opción y pulse el botón <sup>sa</sup> para confirmar la seleccion.

#### **Sonido**

Con esta configuración puede ajustar el volumen de sonido.

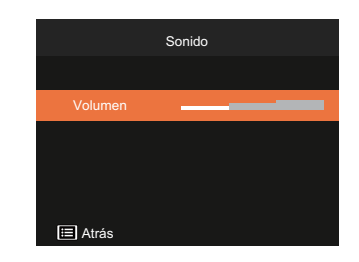

#### **Bajo consumo**

Esta configuración le permite ahorrar energía y obtener el tiempo máximo posible de su batería.

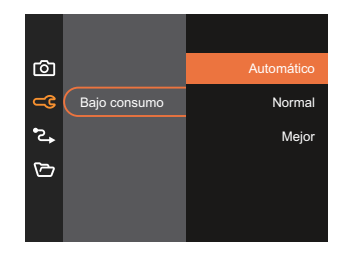

#### **Language/Idioma**

Consulte la sección "Restablecer idioma" de la página 18.

### **Hora internacionala**

La configuración de Zona es una función que resulta útil si viaja al extranjero. Esta función le permitirá visualizar la hora local en la pantalla LCD cuando viaje al extranjero.

- 1. Pulse  $[$  **A** pisp.  $]/[$   $\blacktriangledown$   $\div$   $\Diamond$   $]$  para seleccionar los campos de lugar de salida ( $\bigoplus$ ) y de destino  $(\circledast)$ .
- 2. Pulse el botones  $[ \blacktriangleleft \mathcal{X}] / [ \blacktriangleright \mathcal{Y}]$  para seleccionar una ciudad ubicada en la misma zona horaria a la indicada en el campo. Pulse el botón  $\overline{sp}$  para confirmar la configuración.

### **Fecha y hora**

Consulte la sección "Restablecer fecha/hora" de la página 19.

### **Brillo LCD**

Use esta configuración para modificar el brillo de su LCD.

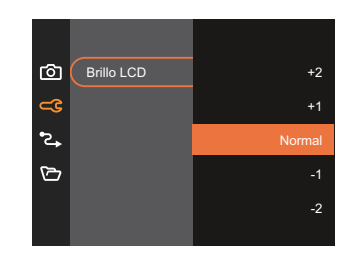

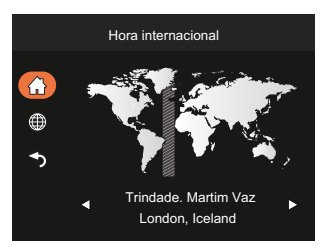

### **Configuraciones de la Conexión**

Modo:  $\odot$  P M  $\rightarrow$  SCN  $\boxdot$   $\Diamond$  D

- 1. Pulse el botón  $\blacksquare$  en cualquier modo y pulse el botones [  $\blacktriangle$  pisp. ]/[  $\blacktriangledown \overrightarrow{\mathbf{j}}$  ara seleccionar  $\boxdot$  . Pulse el botón para entrar en el menú.
- 2. Pulse el botones [  $\triangle$  pisp. ]/[  $\blacktriangledown$   $\blacktriangledown$   $\blacktriangledown$  para seleccionar  $\blacktriangledown$  y pulse el botón  $\binom{3\pi}{2}$  / [  $\blacktriangleright$   $\blacktriangleleft$  ] para entrar en el menú.
- 3. Seleccionar [USB] y pulse el botón  $\left[\frac{1}{2} \right]$  | para entrar en el menú.

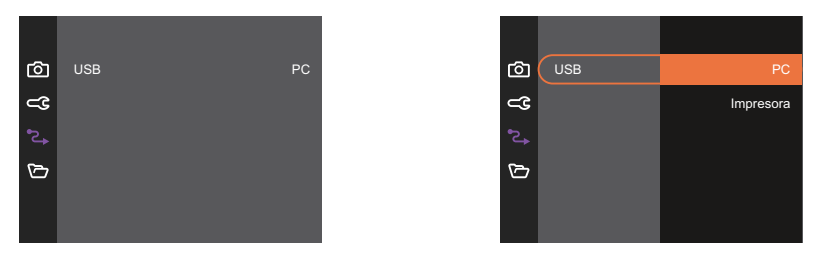

4. Utilice los botones  $[\triangle]$ pse,  $]$ / $[\blacktriangledown]$   $[\blacktriangledown]$  para seleccionar una opción y pulse el botón  $[$ <sup>ser</sup>) para confirmar la seleccion.

#### **Cómo conectar a un PC**

Puede usar un cable USB para conectar la cámara y copiar (transmitir) las fotos al ordenador.

#### **Cómo configurar el modo USB**

Utilice los botones  $[\triangle]$  pisp.  $]/[\triangledown]$   $\triangledown$  and seleccionar [PC] y pulse el botón  $\triangledown$ ] para confirmar.

#### **Cómo transferir sus archivos al ordenador**

El ordenador detectará automáticamente la cámara como un almacenamiento extraíble. Haga doble clic el icono Mi PC del escritorio para ubicar el almacenamiento extraíble y copiar las carpetas y archivos a un directorio de su ordenador como lo copiaría a cualquier carpeta o archivo típico.

Al usar el cable USB podrá transferir las fotos y videos capturados a un ordenador. Siga los pasos presentados a continuación para conectar la cámara al ordenador.

- 1. Asegúrese de que tanto la cámara como el ordenador estén encendidos.
- 2. Conecte un extremo del cable USB suministrado al puerto USB de su cámara.
- 3. Conecte el otro extremo del cable a un puerto USB disponible de su ordenador.
- 4. Una vez completada la transmisión, desconecte el cable USB siguiendo las instrucciones de extracción segura de dispositivos USB.

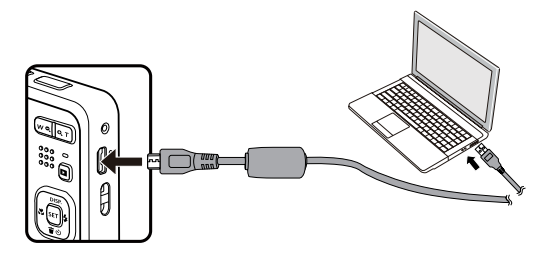

#### **Conecte a una impresora compatible con PICTBRIDGE™**

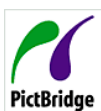

La tecnología PICTBRIDGE™ permite imprimir las fotos guardadas en la tarjeta de memoria en una impresora.

Para averiguar si una impresora es compatible con PICTBRIDGE™, simplemente busque el logo PICTBRIDGE™ en el empaque o consulte el manual para saber las especificaciones. Con la función PICTBRIDGE™ de su cámara usted puede imprimir las fotos capturadas usando una impresora

compatible con PICTBRIDGE™ usando un cable USB, sin la necesidad de un PC.

#### **Cómo configurar el modo USB**

Utilice los botones  $[\triangle]$  pisp.  $] / [\nabla \vec{\mathbf{x}}]$  para seleccionar [Impresora] y pulse el botón  $[$ <sup>sn</sup>] para confirmar.

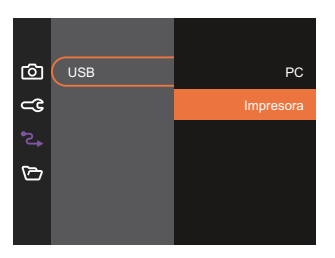

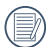

Una vez restablecida la cámara, el modo PC se activará automáticamente desde el modo USB.

Consulte la sección "Cómo usar el menú de PICTBRIDGE™" de la página 67.

#### **Conecte la impresora**

- 1. Asegúrese de que tanto la cámara como la impresora estén encendidas.
- 2. Conecte un extremo del cable USB suministrado al puerto USB de su cámara.
- 3. Conecte el otro extremo del cable al puerto USB de la impresora.

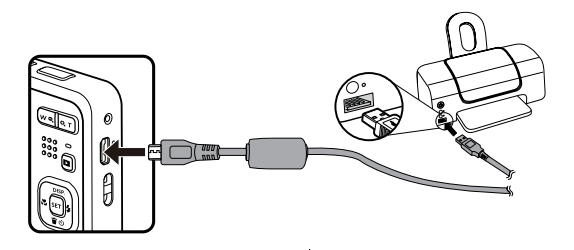

Si la cámara no se conecta a una impresora compatible con PICTBRIDGE™, el siguiente mensaje de error aparecerá en la pantalla LCD.

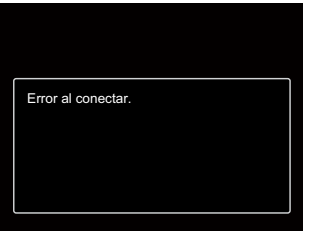

El mensaje de error anterior podría aparecer también si el modo USB se configura incorrectamente, y, si este es el caso, debe desconectar el cable USB, verificar la configuración del modo USB, asegurarse de que la impresora esté encendida, y después tratar de conectar el cable USB nuevamente.

#### **Cómo usar el menú de PICTBRIDGE™**

Después de configurar el modo USB en impresora, el menú PICTBRIDGE™ aparecerá.

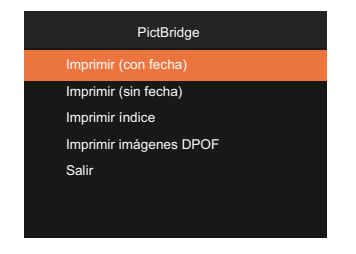

Pulse el botones  $[\triangle_{\text{DISP}}] / [\triangledown_{\blacksquare} \triangledown_{\blacksquare} ]$  para seleccionar un elemento del menú y pulse el botón  $\mathbb{F}$ ]  $/[\triangleright_{\blacksquare} \triangledown_{\blacksquare} ]$ para acceder al elemento.

#### **Imprimir (con fecha)/Imprimir (sin fecha)**

Si configuró la fecha y la hora en su cámara, el registro de la fecha quedará guardado con las fotos que tome. Puede imprimir las fotos al seguir los pasos presentados a continuación.

1. En el menú de PICTBRIDGE™, seleccione [Imprimir (con fecha)]/ [Imprimir (sin fecha)] y aparecerá la pantalla mostrada a continuación.

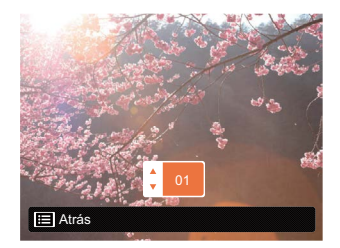

- 2. Utilice el botones  $[\triangleleft \mathbf{x}] / [\triangleright \mathbf{f}]$  para seleccionar la foto que desea imprimir.
- 3. Utilice el botones [  $\triangle$  pisp. ]/[  $\blacktriangledown \vec{v}$  ] para seleccionar el número de copias de la foto mostrada en ese momento.
- 4. Oprima el botón  $\overline{sp}$  y aparecerá la siguiente pantalla.

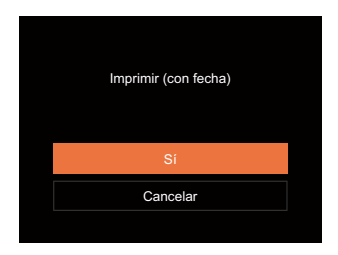

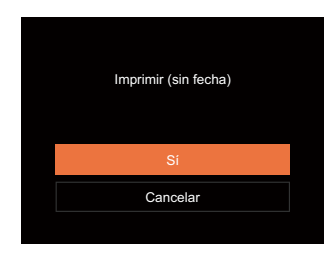

5. Seleccione [Sí] y pulse el botón [se] para confirmar; seleccione [Cancelar] para cancelar la impresión.

#### **Imprimir índice**

Puede imprimir todas las fotos de la cámara a través de esta función.

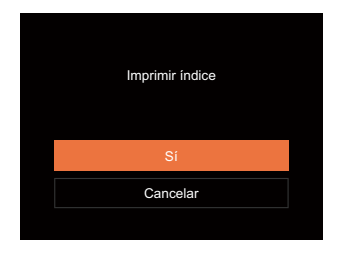

#### **Imprimir imágenes DPOF**

Para usar la impresión DPOF, usted debe seleccionar las fotos a imprimir usando la configuración DPOF de antemano. Mire a la sección "DPOF" en la página 60.

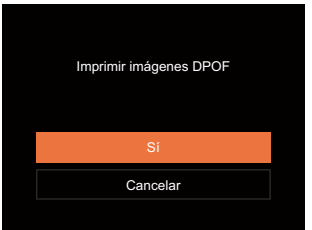

#### **Salir**

Seleccione [Salir] para salir del menú PICTBRIDGE™. En este momento, la pantalla muestra el mensaje [Desconecte el cable USB] .

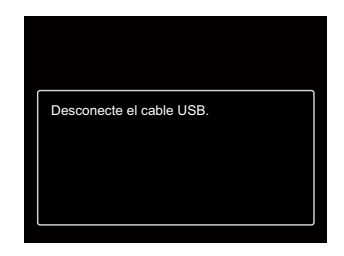

Desconecte el cable USB de la cámara y de la impresora.

### **Configuraciones de archivo**

Modo:  $\odot$  P M  $\rightarrow$  SCN  $\boxdot$   $\otimes$   $\rightarrow$ 

- 1. Pulse el botón il en cualquier modo y pulse el botones [  $\triangle$  pisp. ]/[  $\blacktriangledown$   $\vec{v}$  do ] para seleccionar  $\boxdot$  . Pulse el botón sin para entrar en el menú.
- 2. Pulse el botones  $[$   $\blacktriangle$  pise  $]$ / $[$  $\blacktriangledown$   $\blacktriangledown$   $\blacktriangledown$  pulse el botón  $]$   $/$  $[$  $\blacktriangleright$   $\blacktriangle$   $]$  para entrar en el menú.

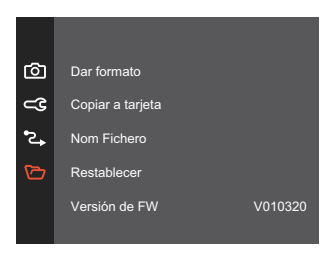

- 3. Pulse el botones  $[\triangle]$  pisp.  $]/[\triangledown]$   $\Rightarrow$   $\triangledown$  para seleccionar el elemento que desee configurar y pulse el botón  $\left( \sin / \left( \right) \right)$   $\blacktriangleright$   $\frac{1}{4}$  ara entrar en el menú.
- 4. Utilice los botones  $[\triangle]$  psp.  $] / [\triangledown]$   $\Rightarrow$   $\triangledown]$  para seleccionar una opción y pulse el botón  $[$ <sup>5</sup> para confirmar la seleccion.

#### **Dar formato**

Recuerde: la operación de formato le permite eliminar todos los contenidos de la tarjeta de memoria y la memoria integrada, incluyendo las fotografías protegidas y archivos de película.

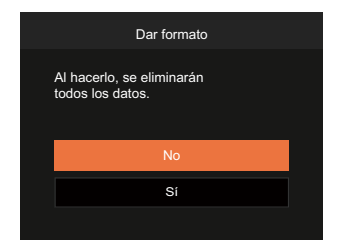

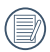

Cuando no se ha insertado la tarjeta de memoria en la cámara, se formatea la memoria interna; cuando hay una tarjeta de memoria, solo se puede formatear la tarjeta de memoria.

#### **Copiar a tarjeta**

Use esta configuración para copiar los archivos almacenados en la memoria interna a la tarjeta de memoria.

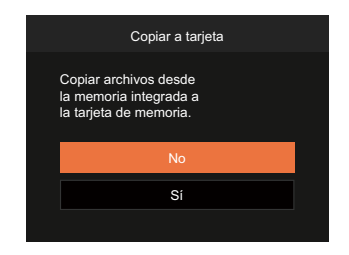

Si no hay tarjeta de memoria en la cámara,esta función no se muestra.

#### **Nom Fichero**

Después de capturar una imagen o grabar un clip de vídeo, la cámara guardará la información en un archivo cuyo nombre termina en un número secuencial. Puede usar este elemento para seleccionar si los archivos deben recibir una numeración secuencial o comenzar por 1 y guardarse en otra carpeta de la tarjeta de memoria.
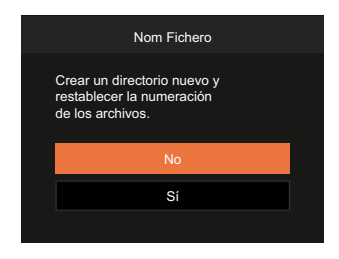

#### **Restablecer**

Use esta configuración para restablecer los valores por defecto.

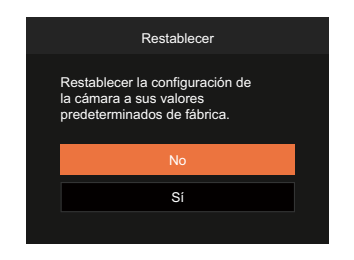

#### **Versión de FW**

Use esta configuración para visualizar la versión del firmware actual de la cámara.

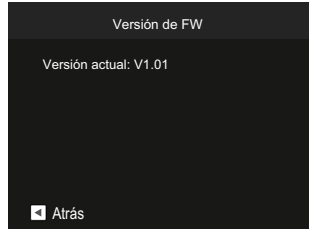

Si hay una nueva versión de firmware en la tarjeta SD, seleccione [Sí] para actualizar.

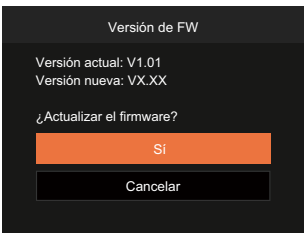

# **APÉNDICES**

### **Especificaciones**

"Los diseños y las especificaciones están sujetos a cambios sin aviso previo."

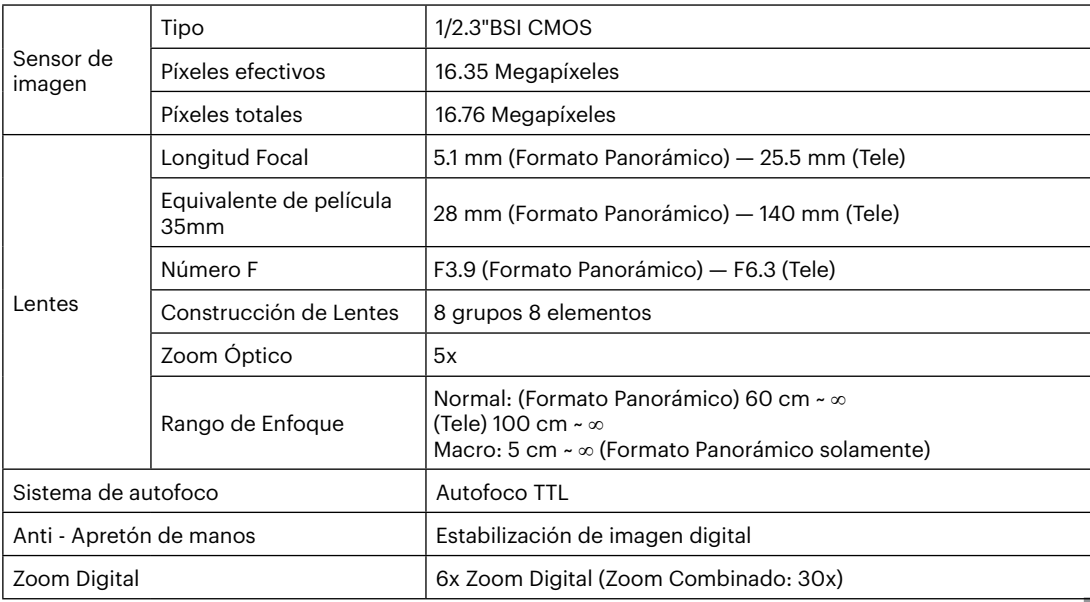

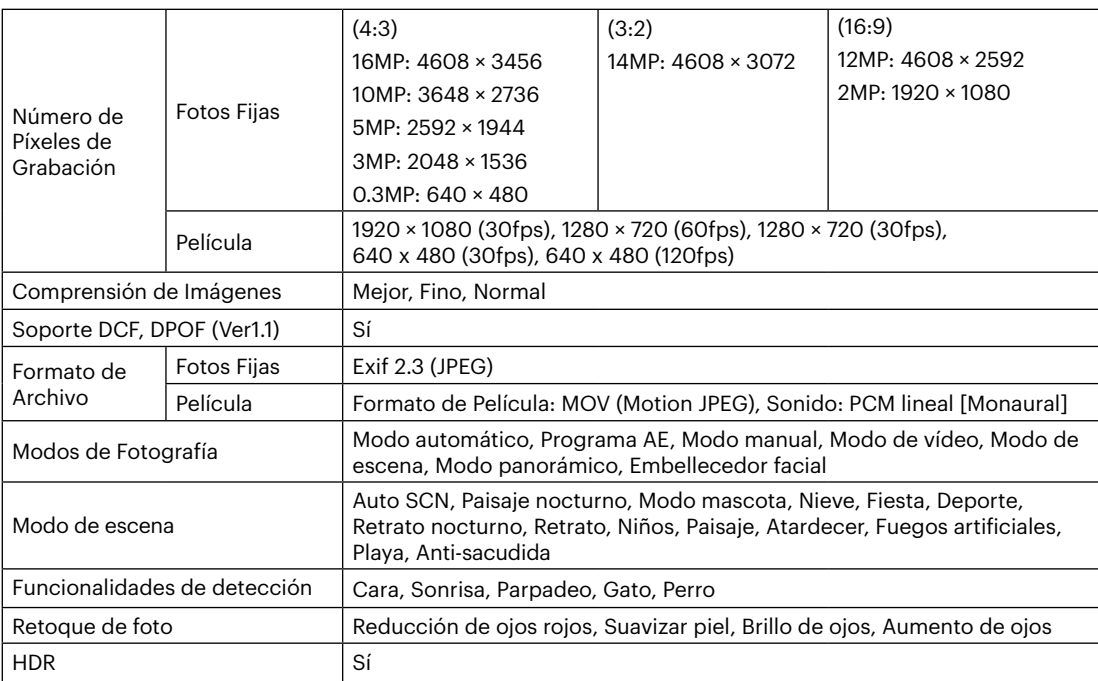

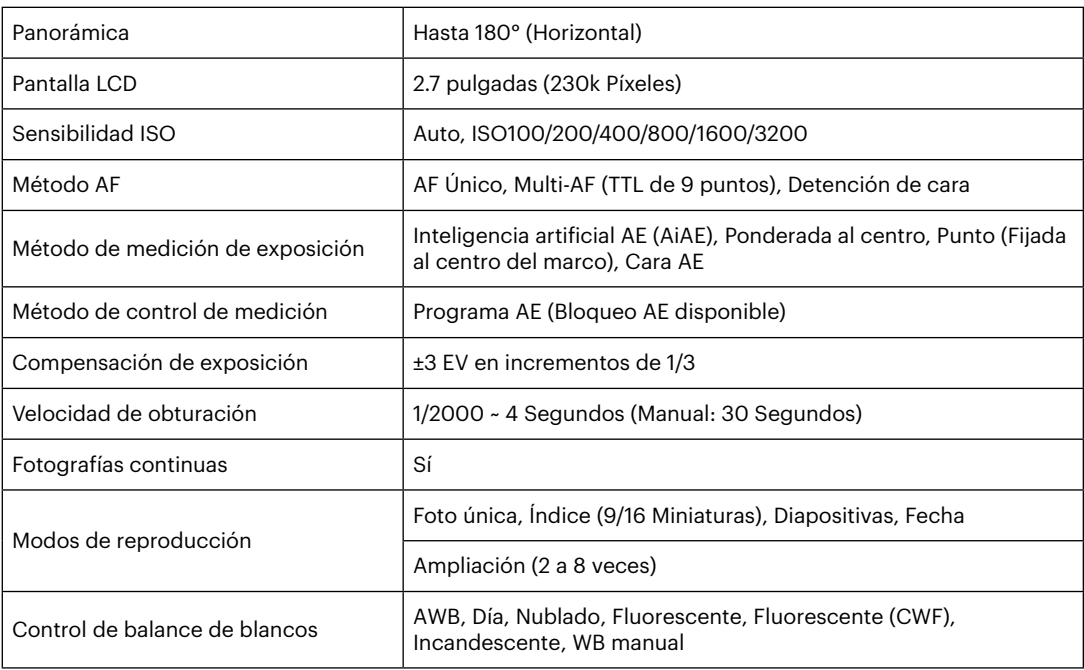

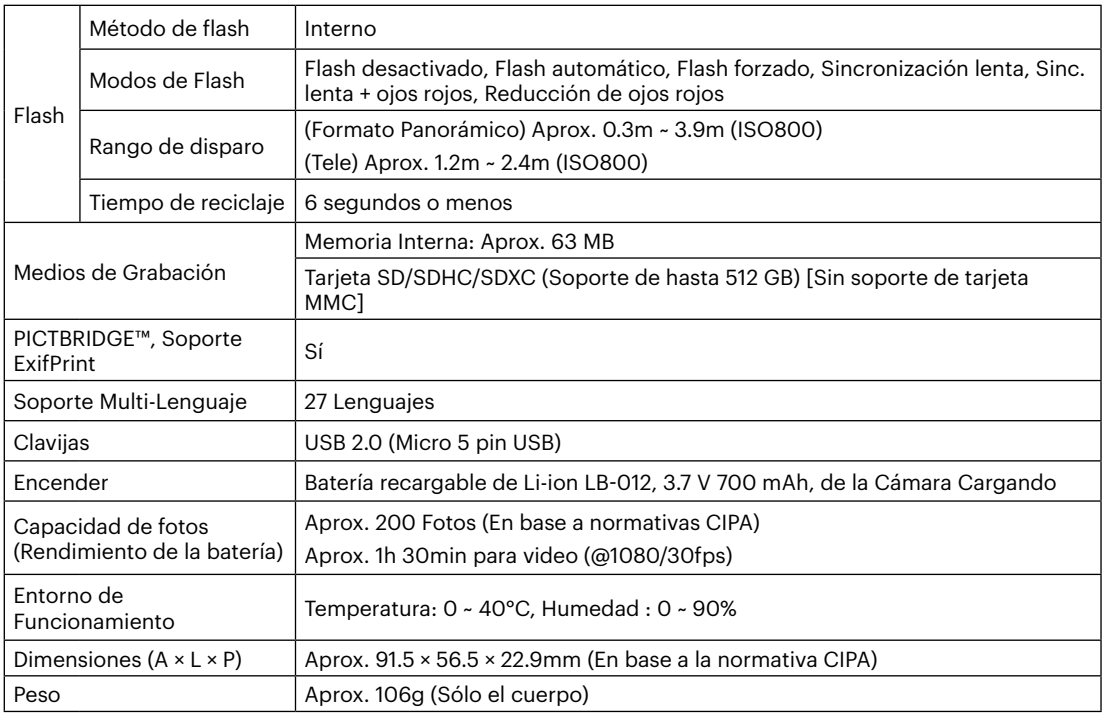

## **Mensajes de advertencia**

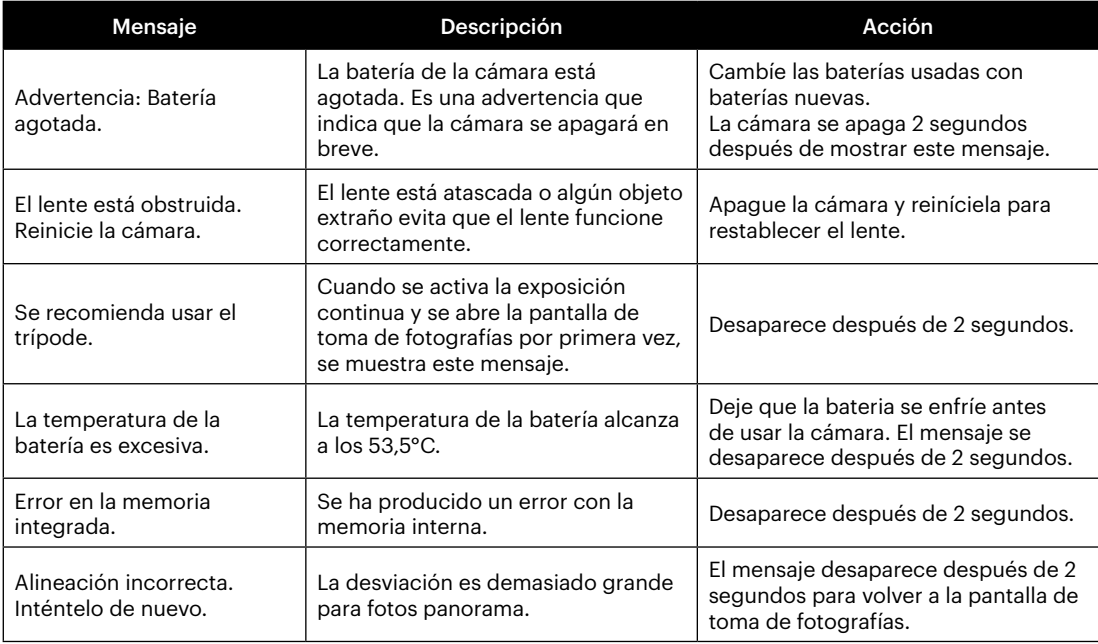

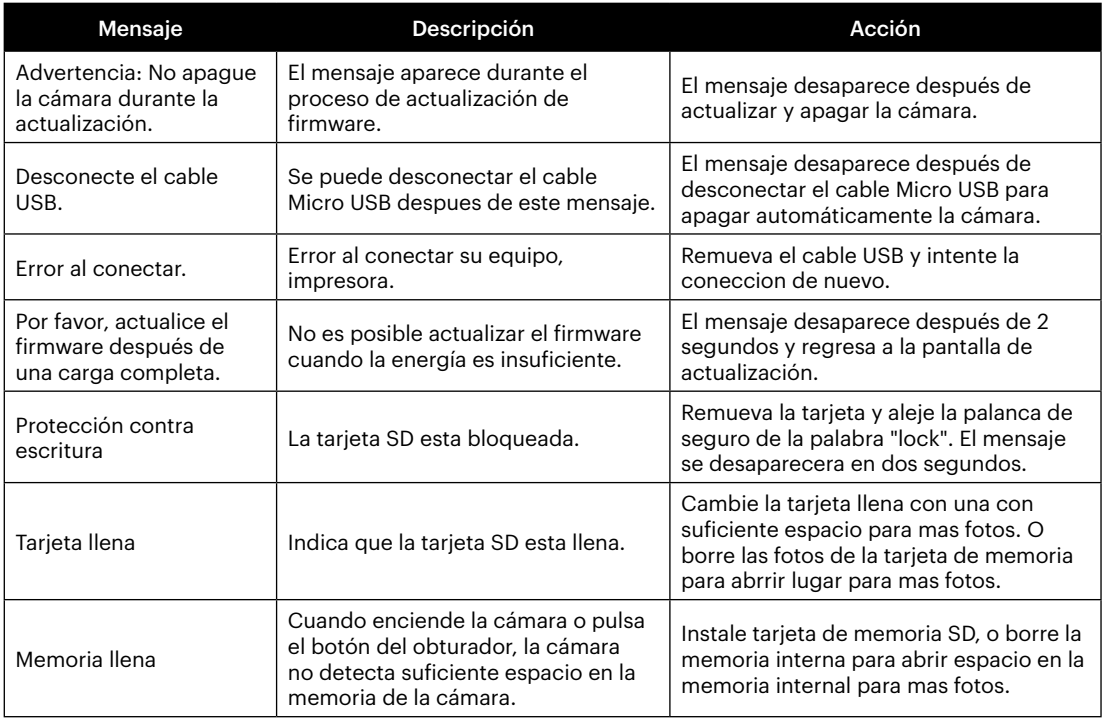

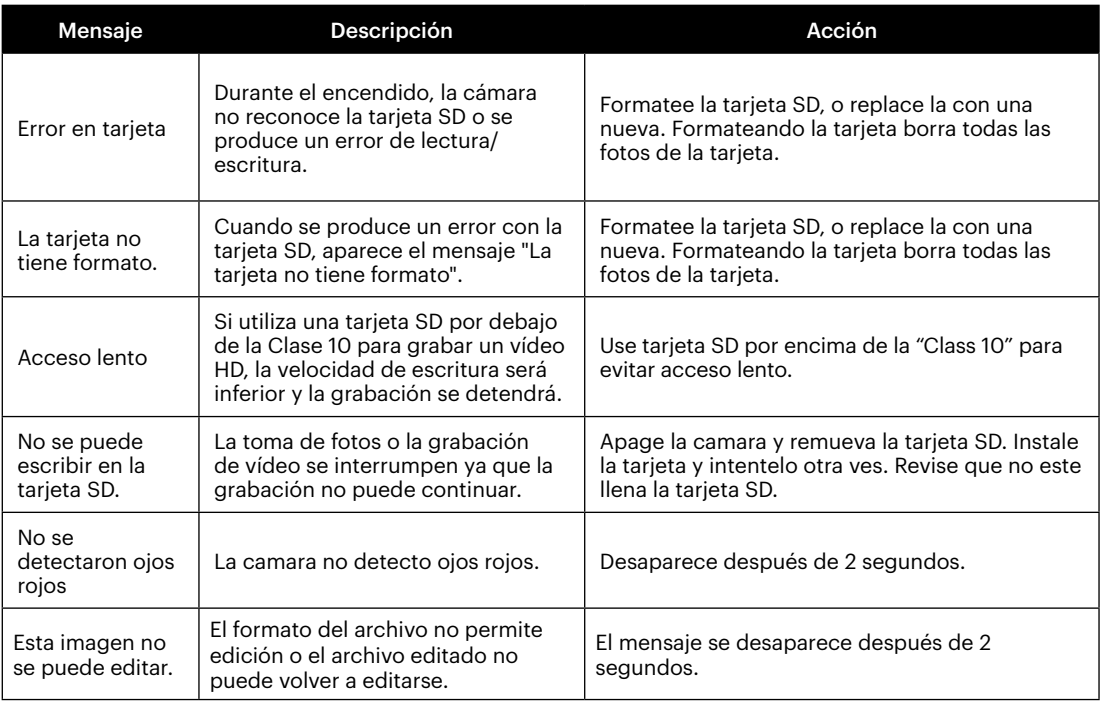

×

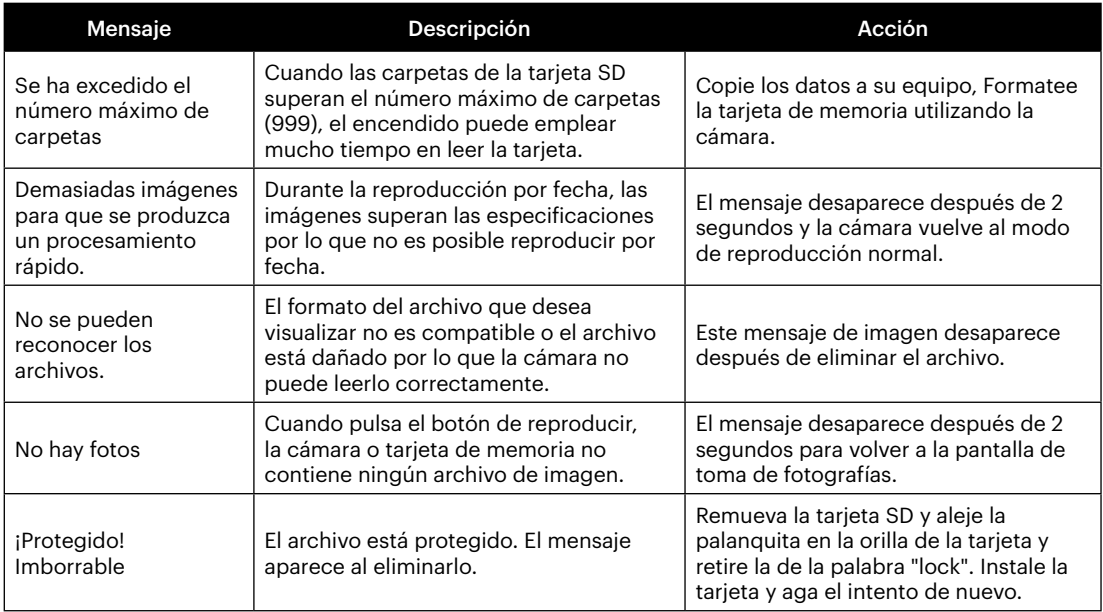

## **Resolución de Problemas**

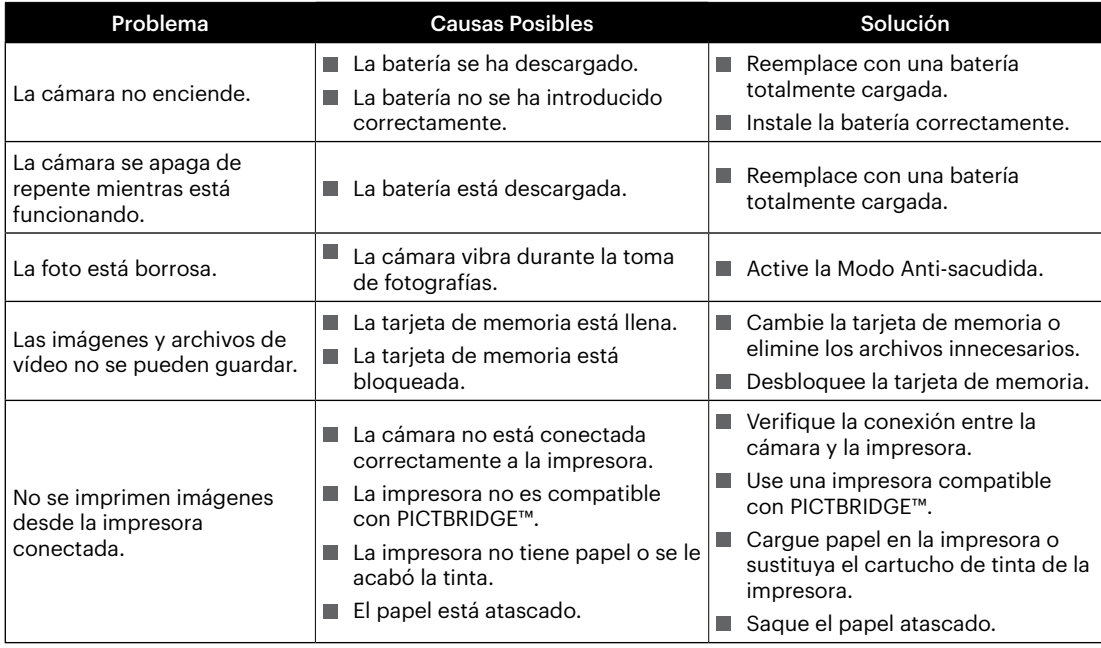

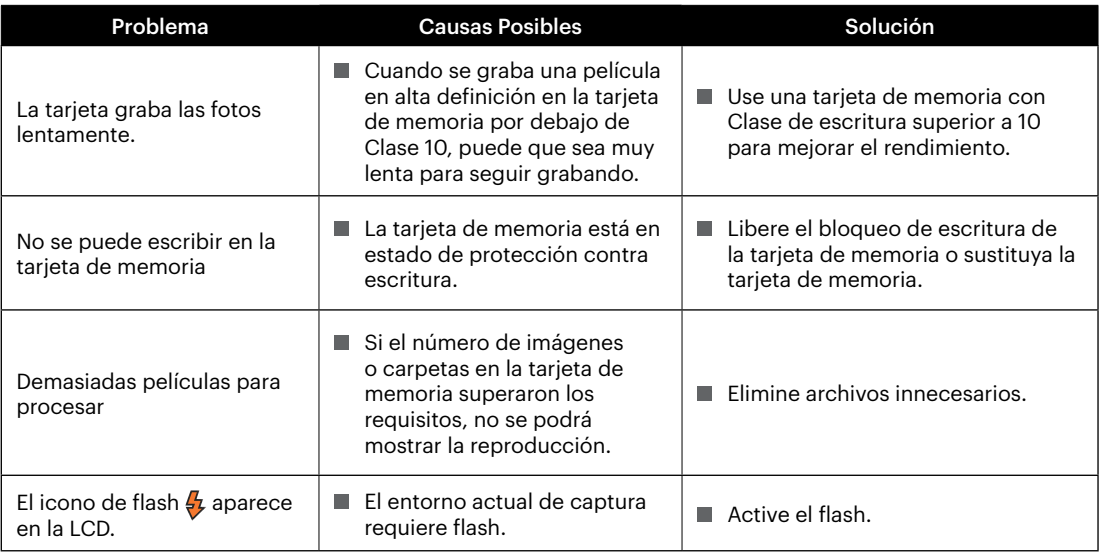

#### **Compatibilidad con tarjetas de memoria**

• Tarjetas compatibles con esta cámara (√: Compatible X: No compatible)

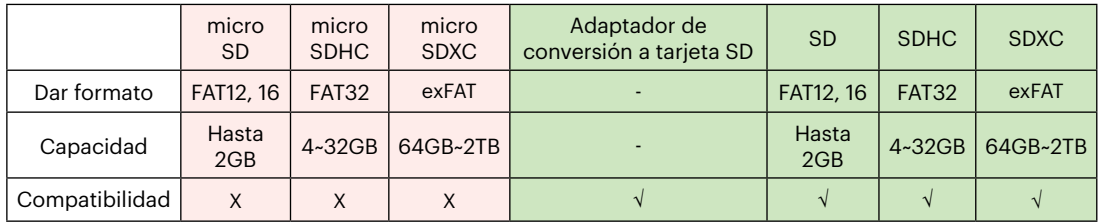

Indica que la clase de velocidad de escritura se mostrará en la tarjeta de memoria.

Utilice una tarjeta de memoria con la velocidad de escritura adecuada para el modo de grabación de vídeo que desee grabar. (O: Recomendado X: No recomendado)

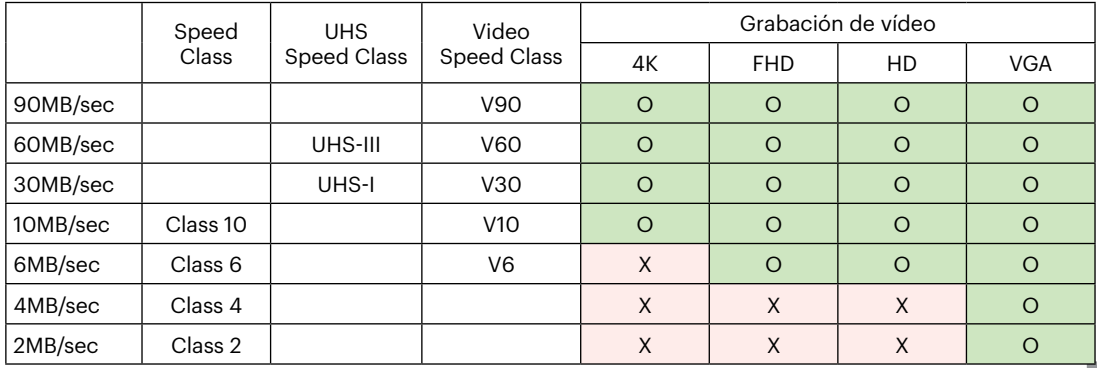

© 2022 JK Imaging Ltd. All Rights Reserved.

La marca, el logotipo y la imagen comercial Kodak son usadas bajo licencia de Eastman Kodak Company.

El resto de logotipos, productos o nombres de empresas a los que se refiere este documento son nombres comerciales, marcas comerciales o marcas comerciales registradas de sus titulares. Los titulares no están afiliados a JK Imaging Ltd., nuestros productos o nuestro sitio web.

JK Imaging Ltd., 17239 So. Main Street, Gardena, CA 90248 USA

kodakpixpro.com

Made in Myanmar (Burma)

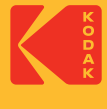